# **Catch Integration - User Guide**

by CedCommerce Products Documentation

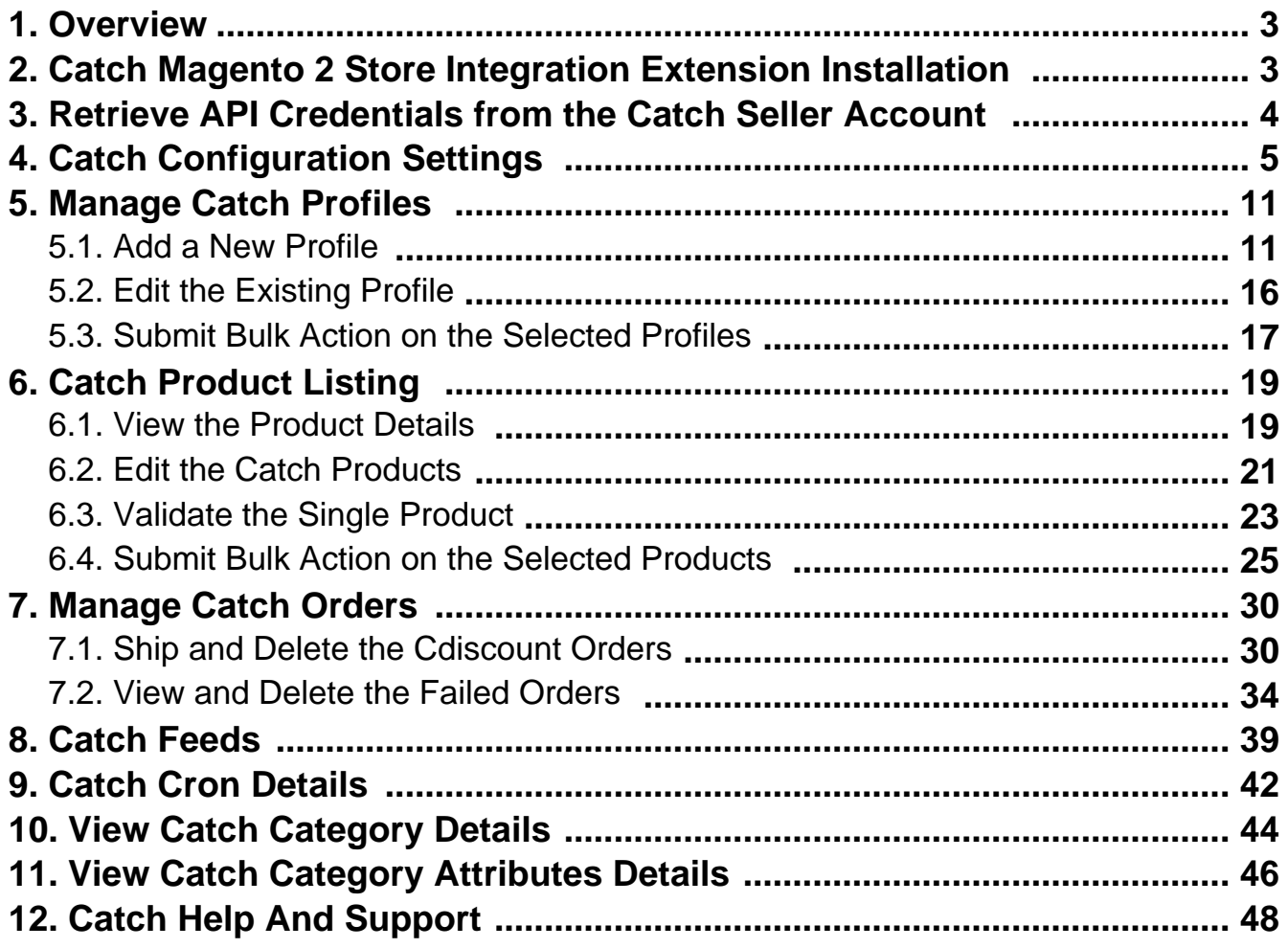

# <span id="page-2-0"></span>**1. Overview**

**Catch Integration for the Magento® 2 Stores** enables the admin to manage the Catch orders in their Magento® 2 stores without making any significant changes to the operational functionalities.

The Magento® 2 store owners can get integrated their Magneto® 2 stores with the Catch marketplace with the help of CedCommerce and provide more benefits to the seller of your store and thus increase the sale of your business.

Admin gets the authority to create Catch Categories and the dependent attributes on the Magento® 2 store. It also enables the store owners to establish a mapping of the desired product category on the Magento® 2 stores for automatic submission of the selected product to the same category on the Catch marketplace.

**Catch Integration** is an amazing API integration that helps Magento® 2 store owners to synchronize inventory, price, and other product details for product creation and management between Magento® 2 stores and the Catch marketplace.

Hence, this extension interacts with the Catch Marketplace to integrate the synchronized product listing between Magento® 2 store and the Catch retailers.

### **Key Features of Catch Integration Extension by CedCommerce**:

- **Real-Time Synchronization of Inventory and Price:** Auto synchronization of the inventory and Price at regular intervals and product listings along with all the details is established between Magento® 2 store and Cdiscount.com.
- **Crons:** Cron job automates the process for Inventory, Price, and Order management.
- **Notifications**: Whenever a new order is fetched from Catch, or whenever Stock diminishes lower than the threshold, or If any product containing some invalid details is rejected by Catch, then the admin receives the corresponding notifications.
- **Automated Shipment Process**: Admin can automate the shipment process with Shipstation, Shipwork, Stamps.com, Linnworks, Xtento, Shiprush.
- **Auto Acknowledgement of Order**: Admin receives an acknowledgment of Orders automatically as soon as orders are created.
- **Bulk Upload System:** Admin has the flexibility to upload any number of products on Catch using the bulk product upload feature.
- **Profile Based Products Upload**: Enables the admin to create a profile based on single category and then assign the products to the profile to automate the product upload.
- **Product Category Mapping**: Follows many-to-one category mapping philosophy. Admin can map many categories of the Magento® 2 stores to the single category of Catch.
- **Creation of Magento 2 Store Orders**: The newly placed orders on Catch are automatically created in the Magento® 2 store with all the required details as it is on Catch.
- **Low Stock Notifications**: Whenever the stock diminishes lower than the threshold, a notification is sent informing the status of the same.
- **New Order Notifications**: Whenever a new order is fetched from Cdiscount.com, the admin receives a notification.
- **Rejected products notification**: If any product containing some invalid details is rejected, then its information is fetched from the auto synchronization request along with the error due to which it is rejected.

# **2. Catch Magento 2 Store Integration Extension Installation**

### **To install the extension**

- <span id="page-3-0"></span>1. Log in the **ftp**, and then go to Magento 2 root folder (generally present under the public\_html folder).
- 2. Create a new folder named code under the app folder; under code folder, create a folder named Ced. a. Upload or Drag and Drop app/code/Ced/Catch directory.
	- b. After successfully uploading the directory, the extension will be installed or upgraded.
	- c. Now run the following upgrade command in cmd
		- php bin/magento setup:upgrade.

# **3. Retrieve API Credentials from the Catch Seller Account**

Once the extension is successfully installed in the Magento 2 store, the **CATCH INTEGRATION** menu appears on the left navigation bar of the Admin Panel. The store owner has to fill out the retrieved the **API Key** value in the respective field displayed on the **Catch Configuration** page of the admin panel.

### **To retrieve the API Key from the Catch Seller Account**

1. Go to the https://catch-dev.mirakl.net(https://catch-dev.mirakl.net) link.

The Login page appears as shown in the following figure:

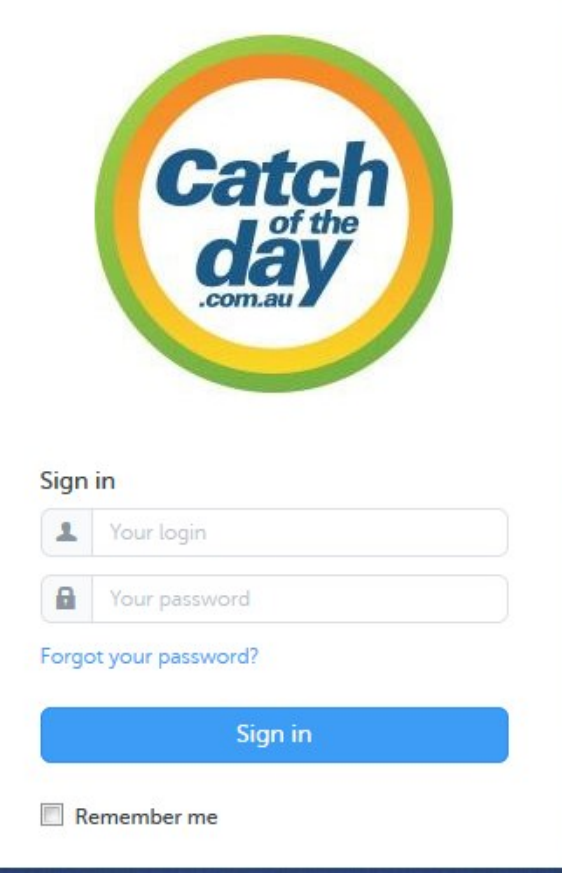

2. Enter the login credentials, and then click the **Sign In** button. The page appears as shown in the following figure:

<span id="page-4-0"></span>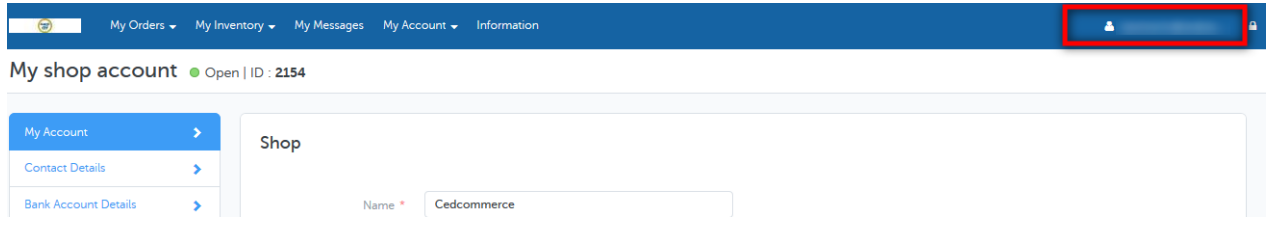

3. Click the username as highlighted in the figure. The page appears as shown in the following figure:

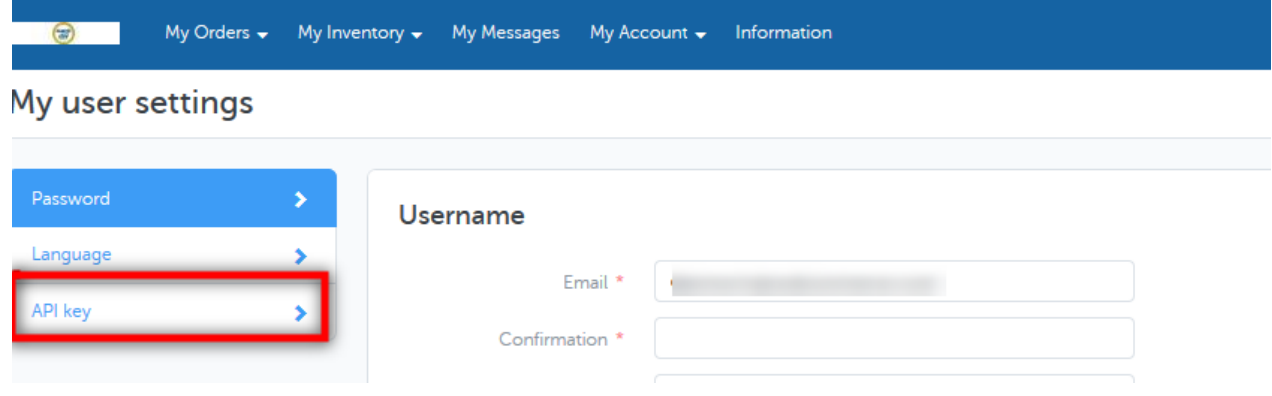

4. In the left navigation panel, click the **API Key** menu.

The **API Key** value appears in the right panel as shown in the following figure:

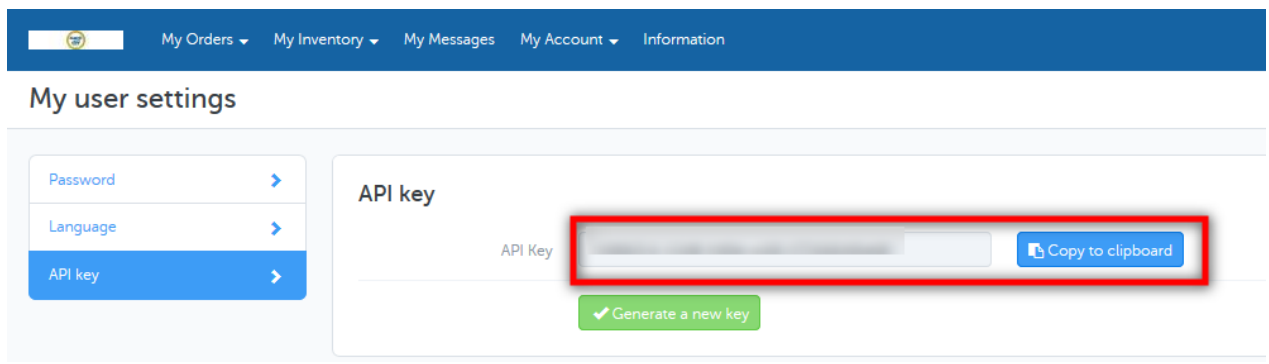

- 5. Click the **Copy to clipboard** button to copy the API key value.
- 6. Save the corresponding value in some text editor or the in Word file to use it later on while setting up the configuration in the Magento 2 store admin panel.

# **4. Catch Configuration Settings**

Once the extension is successfully installed in the Magento 2 store, the **CATCH INTEGRATION** menu appears on the left navigation bar of the Magento 2 Admin panel. The merchant has to first create a seller account in the Catch seller panel. Once the seller account is created and is approved by Catch, the Magento 2 store owners have to obtain the API Key value from the Catch Seller account, and then the Magento® 2 store owners have to paste it in the respective field displayed on the **Catch Configuration** page of the admin panel.

### **To set up the configuration settings in the Magento 2 Admin panel**

- 1. Go to the **Magento 2 Admin** panel.
- 2. On the left navigation bar, click the **CATCH INTEGRATION** menu. The menu appears as shown in the following figure:

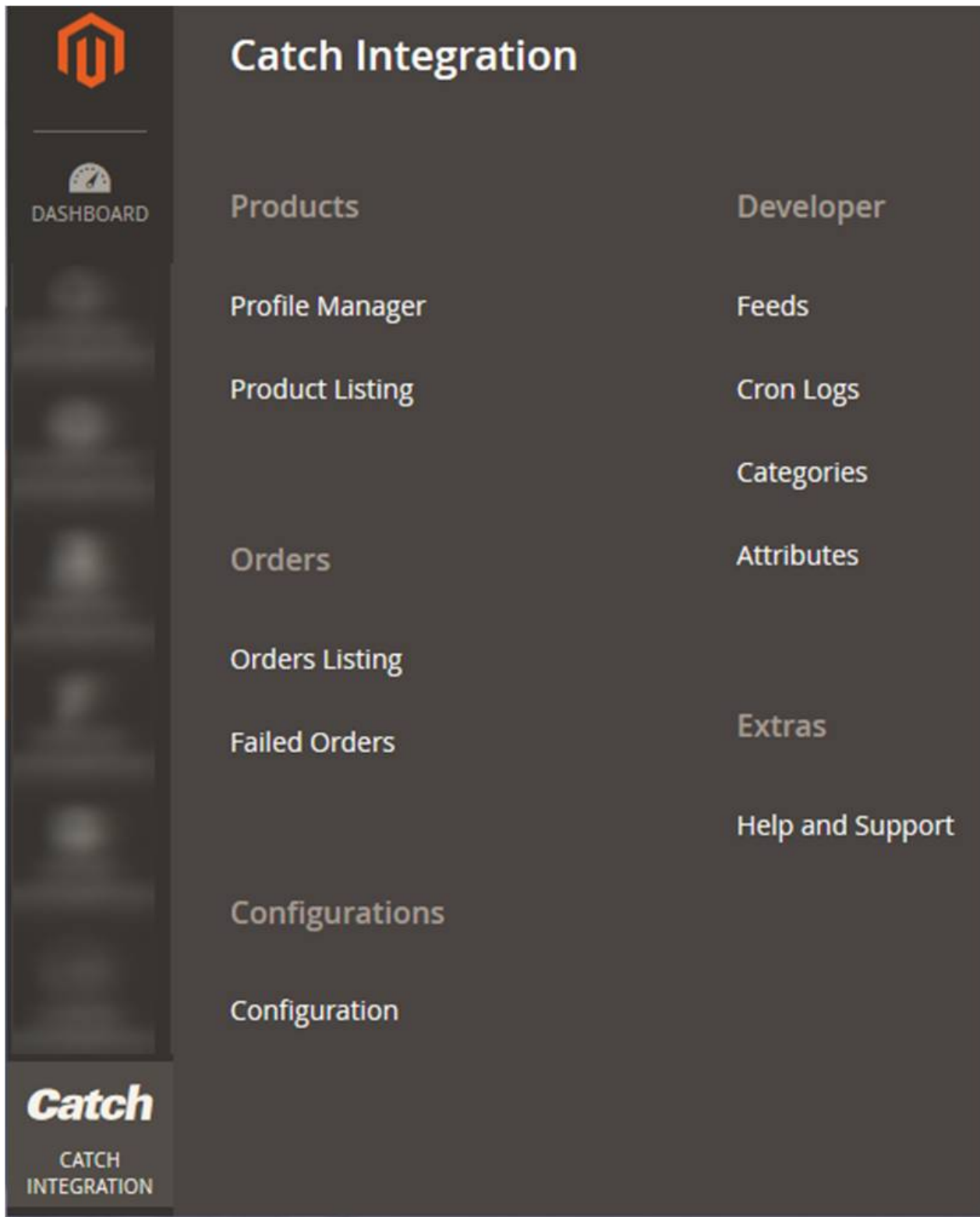

### 3. Click **Configuration**.

The Configuration page appears as shown in the following figure:

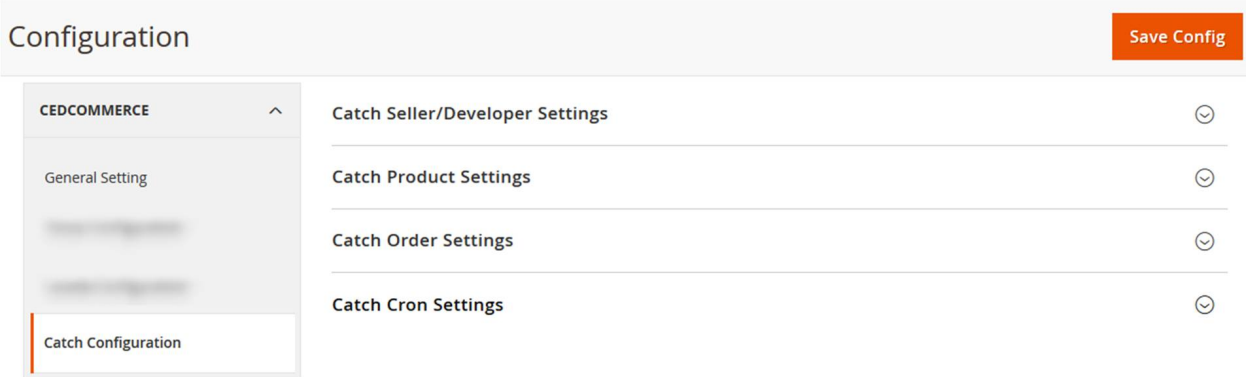

- 4. In the right panel, click the **Catch Seller/Developer Settings** tab.
	- The **Catch Seller/Developer Settings** tab is expanded and the relevant fields appear as shown in the following figure:

### **Catch Seller/Developer Settings**

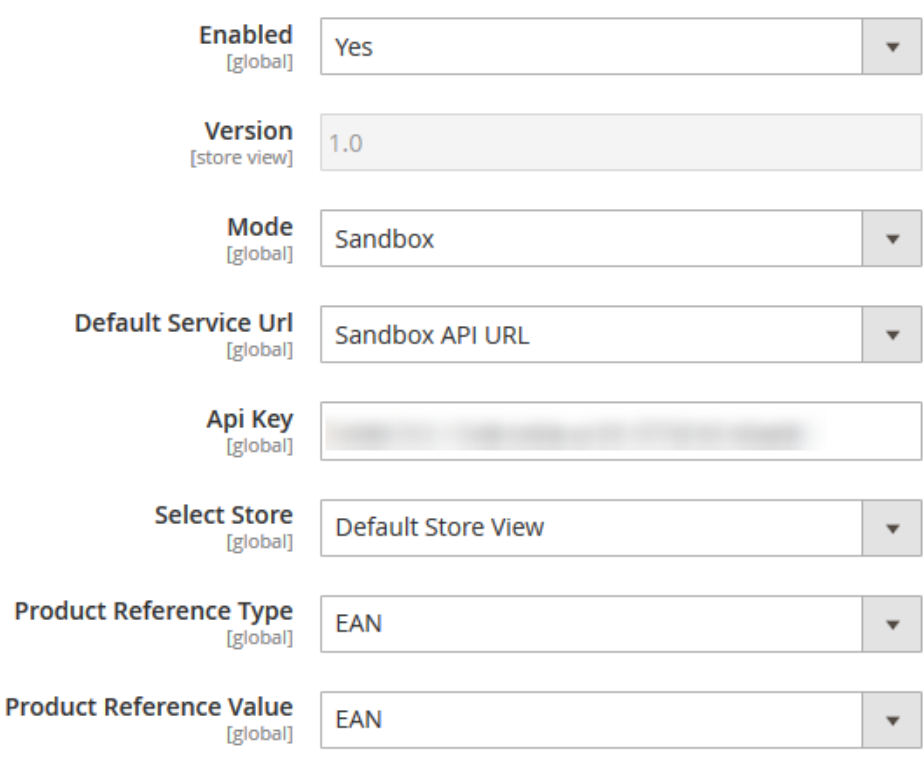

- 5. Under **Catch Seller/Developer Settings**, do the following steps:
	- a. In the **Enabled** list, select the **Yes** option.
	- b. In the **Mode** list, select the **Sandbox** option.
	- c. In the **Default Service Url** list, select the **Sandbox API URL** option.
	- d. In the **Api Key** box, enter the **API Key value** copied from the Catch seller account.
	- e. In the **Select Store** list, select the required store.
	- f. In the **Product Reference Type** list, select the required option.
	- g. In the **Product Reference Value** list, select the corresponding value.
- 6. Click the **Save Config** button to save the entered values.
- 7. Scroll down to the **Catch Product Settings** tab, and then click the tab.

The **Catch Product Settings** tab is expanded and the expanded section appears as shown in the following figure:

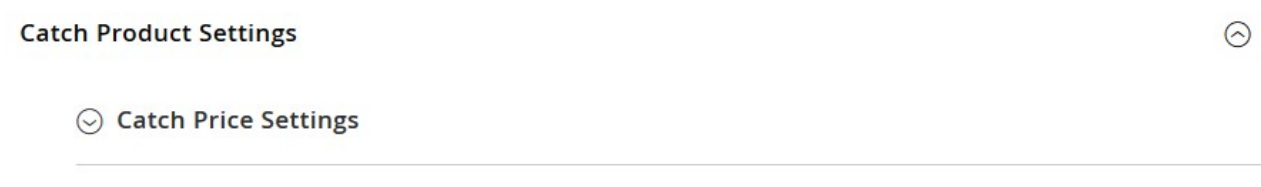

#### 8. Under **Catch Products Settings**, do the following steps:

#### a. Click the **Catch Price Settings** tab.

 $\odot$  Catch Inventory Settings

The **Catch Price Settings** tab is expanded and the section appears as shown in the following figure:

◯ Catch Price Settings

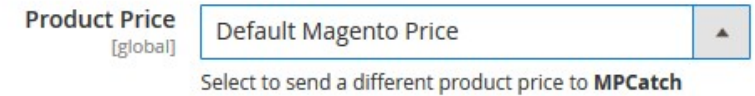

b. Under **Catch Price Settings**, do the following step:

i. In the **Product Price** list, select one of the following options:

**Increase by Fixed Price**: If selected, then the **Modify by Fix Price** field appears. **Increase by Fixed Percentage**: If selected, then

the **Modify by Percentage Price** field appears.

Enter the numeric value to increase the price of the **Catch**, product price by the entered value % of Magento 2 price.

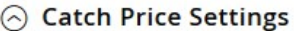

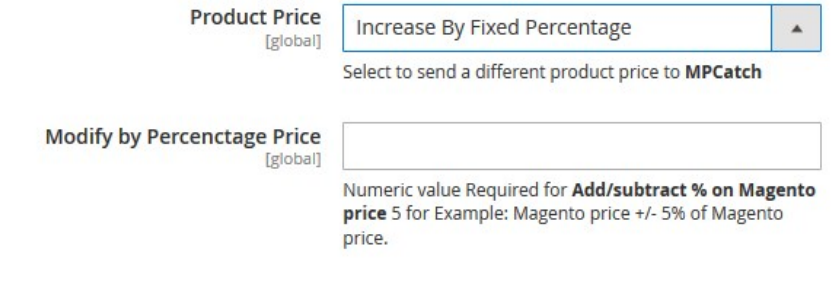

For Example, Magento 2 price + 5% of Magento 2 price. Magento 2 Price = 100

 $\overline{\mathbf{v}}$ 

Select **Increase By Fixed Percentage** option **Modify by Percentage Price** = 5 100 + 5% of  $100 = 100 + 5 = 105$ Thus, Catch Product Price = 105

**Decrease by Fixed Price**: If selected, then the **Modify by Fix Price** field appears. **Decrease by Fixed Percentage**: If selected, then the **Modify by Percentage Price** field appears. Enter the numeric value to decrease the price of the **Catch** product price by the entered value % of Magento 2 price For Example, Magento 2 price – 5% of Magento 2 price. Magento 2 Price = 100 Select **Decrease By Fixed Percentage** option **Modify by Fix Price**  $= 5$  $100 - 5\%$  of  $100 = 100 - 5 = 95$ Thus, Catch Product Price = 95

ii. Click the **Catch Inventory Settings** tab.

The **Catch Inventory Settings** tab is expanded and the section appears as shown in the following figure:

 $\odot$  Catch Inventory Settings

Set Inventory on Basis of Threshold **Disable Tgloball** 

Choose yes to send inventory on mpcatch by condition

iii. Under **Catch Inventory Settings** tab, do the following steps:

i. In the **Set Inventory on Basis of Threshold** list, select the **Enable** option if required to set the inventory based on a threshold.

**Note**: Only when the admin selects **Enable**, the other fields appear. Threshold Inventory is the minimum count of an item that the store owner wants to keep in stock.

The section appears as shown in the following figure:

- ii. In the **Inventory Threshold Value** box, enter the required value.
- iii. In **the Send Inventory for Lesser Than Threshold Case** box, enter the required value.
- iv. In **the Send Inventory for Greater Than Threshold Case** box, enter the required value.
- 9. Click the **Save Config** button to save the entered values.
- 10. Scroll down to the **Catch Order Settings** tab, and then click the tab.

The tab is expanded and the section appears as shown in the following figure:

#### **Catch Order Settings**

**Catch Order Settings** 

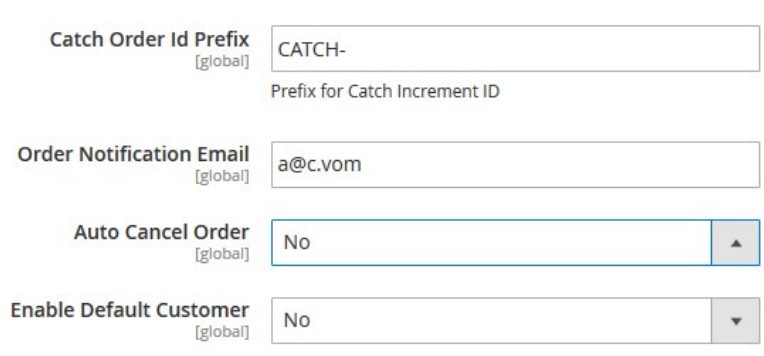

- 11. Under **Catch Order Settings**, do the following steps:
	- a. In the **Catch Order Id Prefix** box, enter the required order Id prefix.
	- b. In the **Order Notification Email** box, enter the required email Id.
	- c. In the **Enable Default Customer** list, select the **Yes** option to enable the default customer. The field appears as shown in the following figure:
	- d. In the **Default Customer** list, select the required customer name.

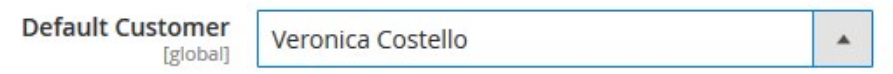

- 12. Click the **Save Config** button to save the entered values.
- 13. Scroll down to the **Catch Cron Settings** tab, and then click the tab. The tab is expanded and the section appears as shown in the following figure:

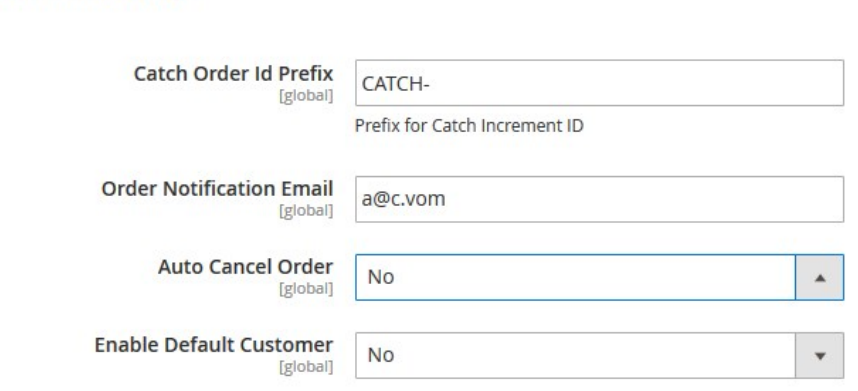

- 14. Under **Catch Cron Settings**, do the following steps:
	- a. In the **Order Cron** list, select the **Enable** option to enable the fetch order cron.
	- b. In the **Inventory |Price Cron** list, select the **Enable** option to enable the Inventory & Price Sync cron.
- 15. Click the **Save Config** button to save the entered values.

 $\odot$ 

 $\odot$ 

# <span id="page-10-0"></span>**5. Manage Catch Profiles**

Admin can create a new profile and assign the required products to the profile. While creating and editing the profile, admin can map the Magento 2 attributes to the Catch attributes. These attributes are applicable to all the products that are assigned to the profile.

### **Admin can do the following tasks:**

- Add new profile(https://docs.cedcommerce.com/magento-2/catch-integration-user-guide/?section=add-anew-profile-28)
- Edit the existing profile(https://docs.cedcommerce.com/magento-2/catch-integration-userguide/?section=edit-the-existing-profile-38)
- Bulk Action on the Selected Profiles(https://docs.cedcommerce.com/magento-2/catch-integration-userguide/?section=submit-bulk-action-on-the-selected-profiles-6)

# **5.1. Add a New Profile**

### **To add a new profile**

- 1. Go to the **Magento 2 Store Admin** panel.
- 2. On the left navigation bar, click the **CATCH INTEGRATION** menu. A menu appears as shown in the following figure:

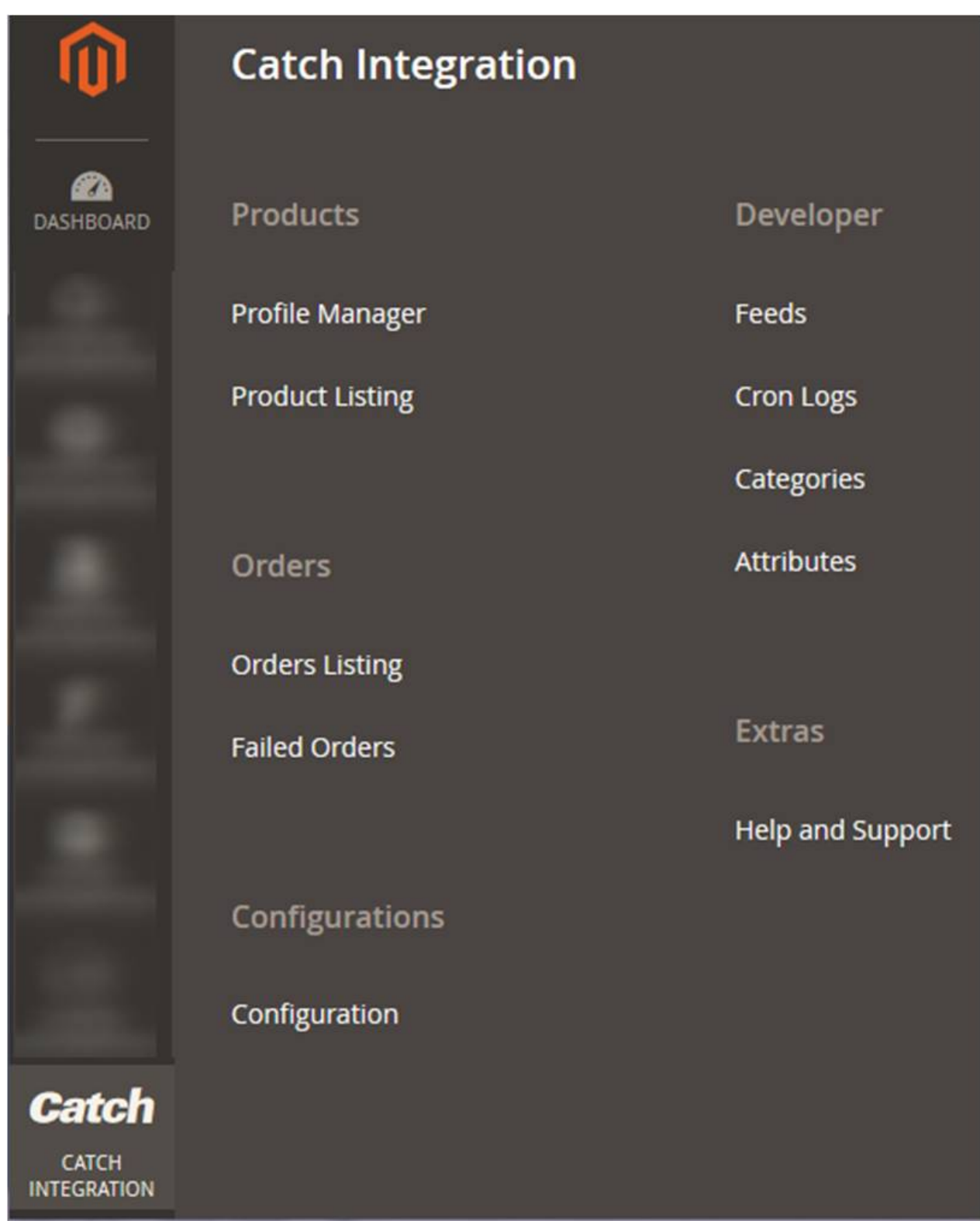

### 3. Cick **Profile Manager**.

The **Manage Profile** page appears as shown in the following figure:

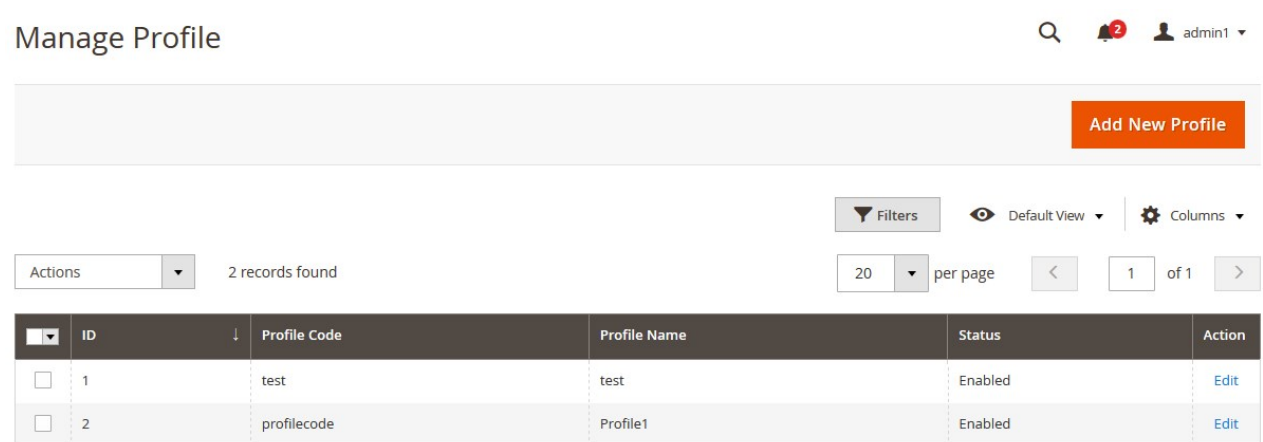

### 4. Click the **Add New Profile**

The **Add New Profile** page appears as shown in the following figure:

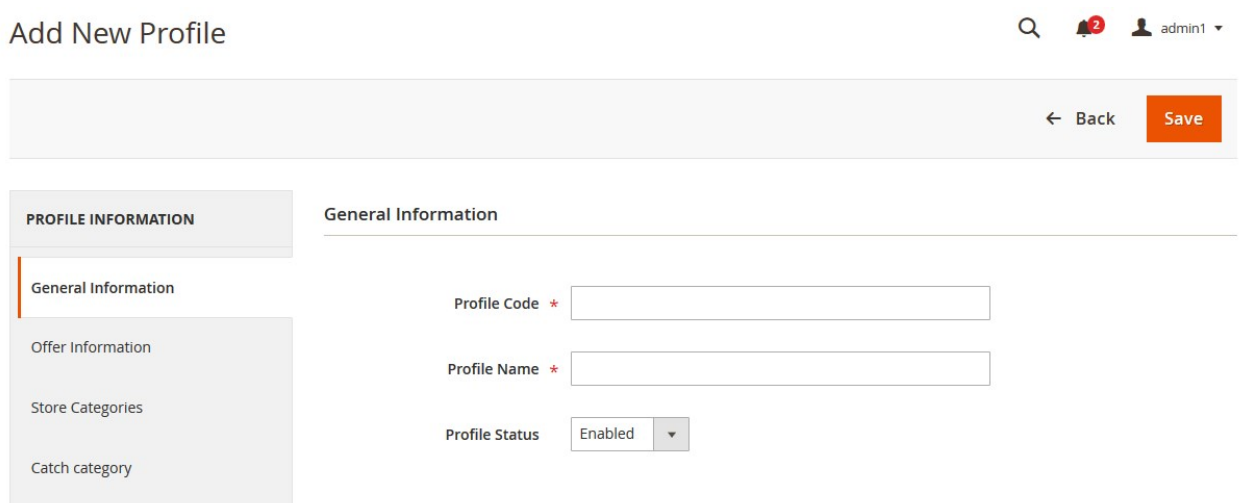

- 5. In the right panel, under **General Information**, do the following steps:
	- a. In the **Profile Code** box, enter a profile code.
		- **Note:** It is only for the internal use. Use the unique profile code with no spaces. Start with small letters.
	- b. In the **Profile Name** box, enter the name of the profile. **Note:** Use the unique name to identify the profile.
	- c. In the **Profile Status** list, select **Enabled** to enable the profile. **Note:** The **Disabled** option disables the profile.
- 6. In the left navigation panel, click the **Offer Information** menu.
	- In the right panel, the page appears as shown in the following figure:

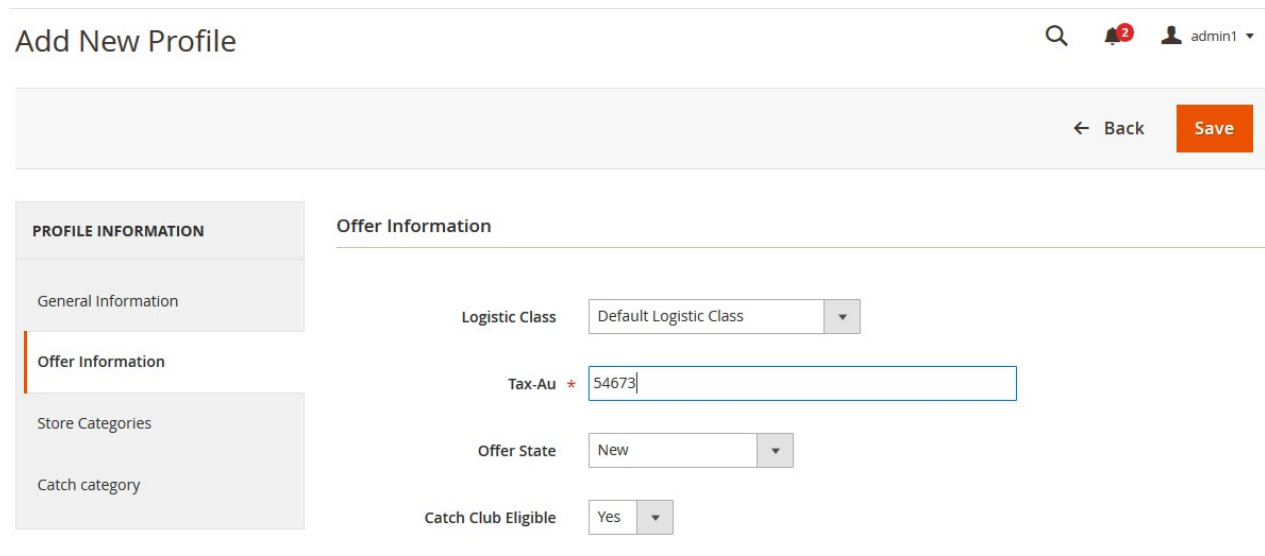

- 7. Under **Offer Information**, do the following steps:
	- a. In the **Logistic Class** list, select the required option.
	- b. In the **Tax-Au** box, enter the required tax value.
	- c. In the **Offer State** list, select the required option.
	- d. In the **Catch Club Eligible** list, select **Yes** or **No** to set the Catch Club eligibility.
- 8. In the left navigation panel, click the **Store Categories** menu. In the right panel, the page appears as shown in the following figure:

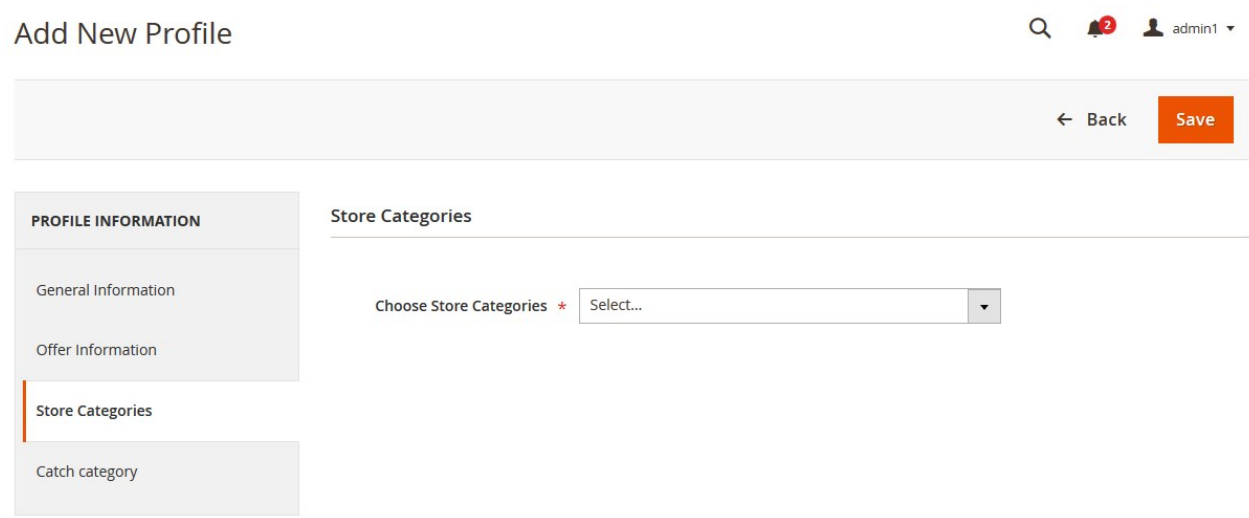

- 9. Under **Store Categories**, do the following steps:
	- a. In the **Choose Store Categories** list, click to select the required category. The list appears as shown in the following figure:

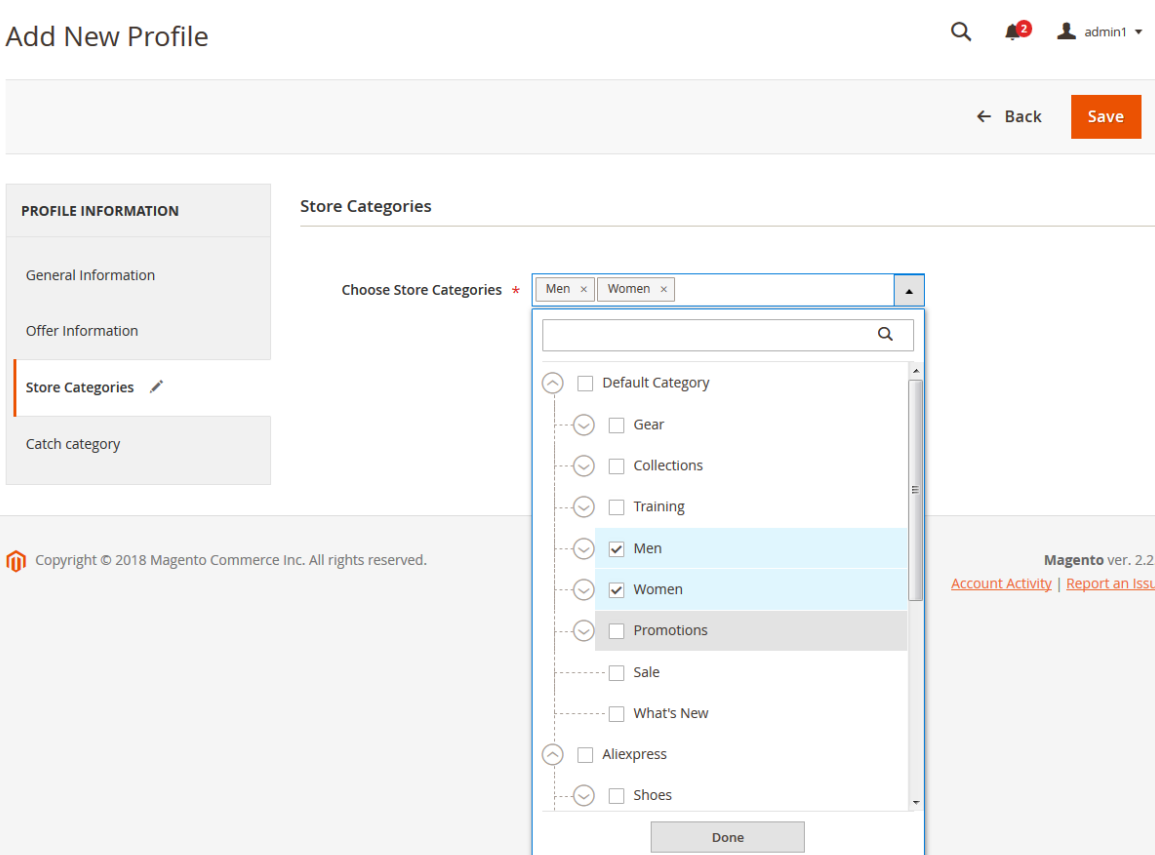

- b. Select the required category, and then click the **Done** button or outside the list. The selected category appears in the box.
- 10. In the left navigation panel, click the **Catch Category** menu.

In the right panel, the page appears as shown in the following figure:

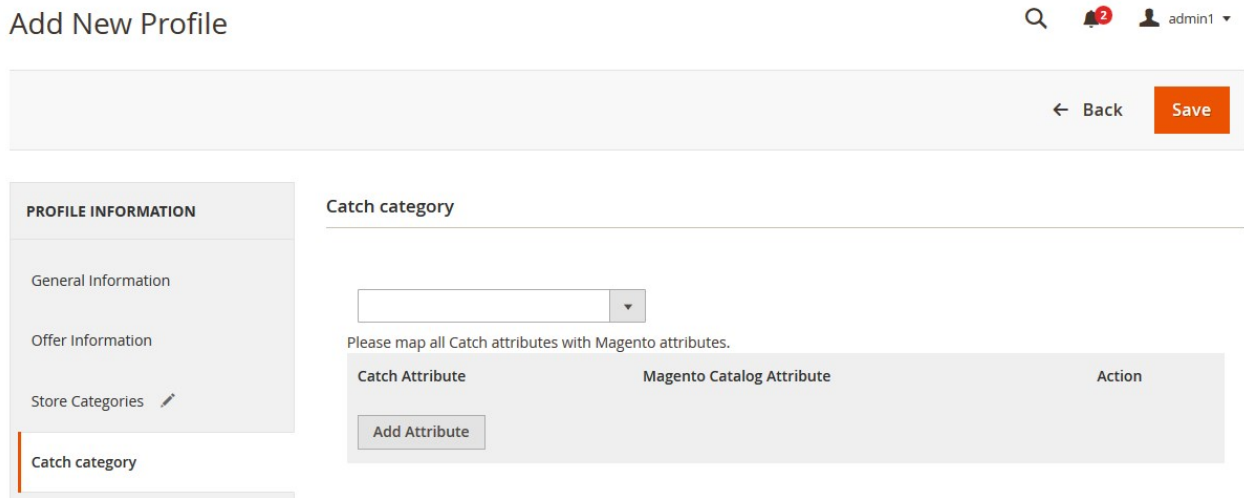

- 11. Under **Catch Category**, do the following steps:
	- a. In the **Category** list, select the required parent category.
		- If the selected category has the child categories then the relevant sub-category list appears below to it.

<span id="page-15-0"></span>b. Select the required subcategories as shown in the figure.

Based on selected category and subcategories, the Catch Attributes and the Corresponding Magento Catalog Attributes, if exist, are listed as shown in the following figure:

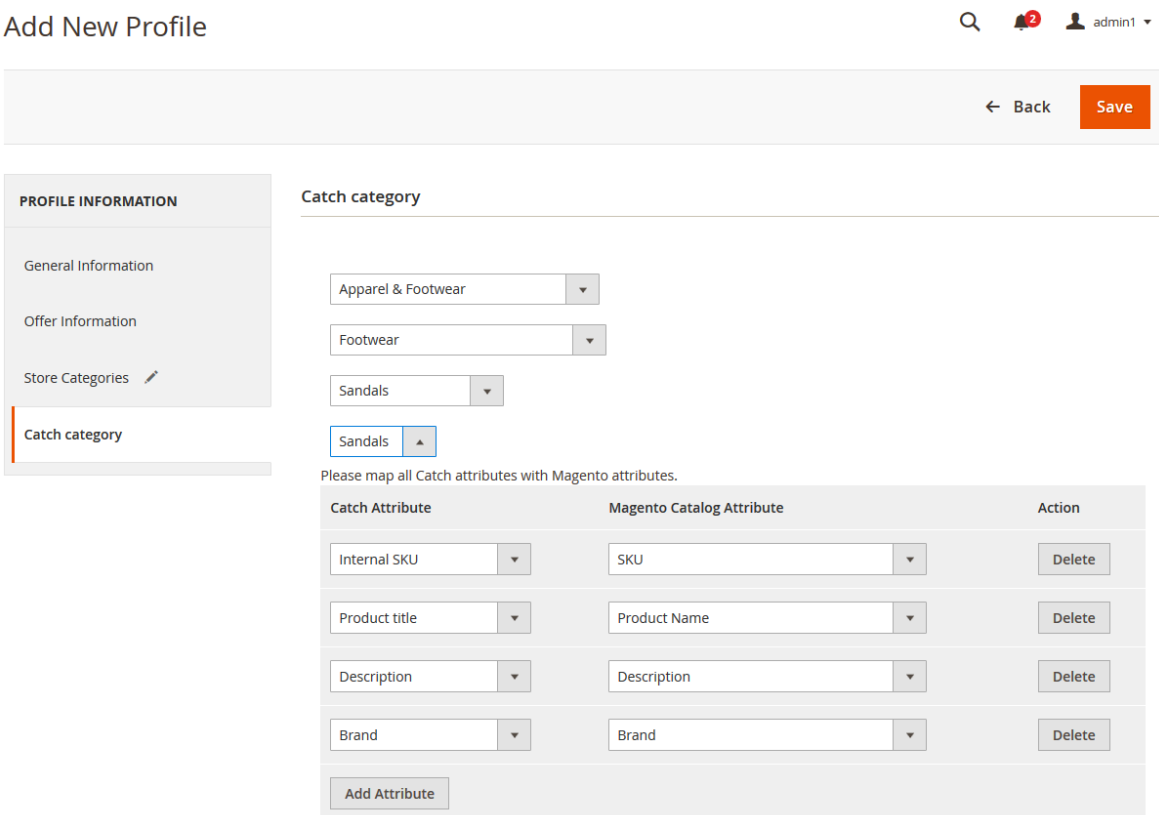

- c. Click the **Add Attribute** button to add more attributes if required.
- d. In the **Magento Catalog Attribute** column, select the required Magento attribute from the corresponding list to map it with the corresponding Catch attribute.
- e. Repeat the mapping of all the required or optional Magento attributes listed with the corresponding Catch attributes.
- 12. Click the **Save** button.

The profile is created and listed on the **Manage Profile** page.

# **5.2. Edit the Existing Profile**

#### **To edit the existing profile**

- 1. Go to the **Magento 2 Store Admin** panel.
- 2. On the left navigation bar, click the **CATCH INTEGRATION** menu, and then click **Profile Manager**. The **Manage Profile** page appears as shown in the following figure:

<span id="page-16-0"></span>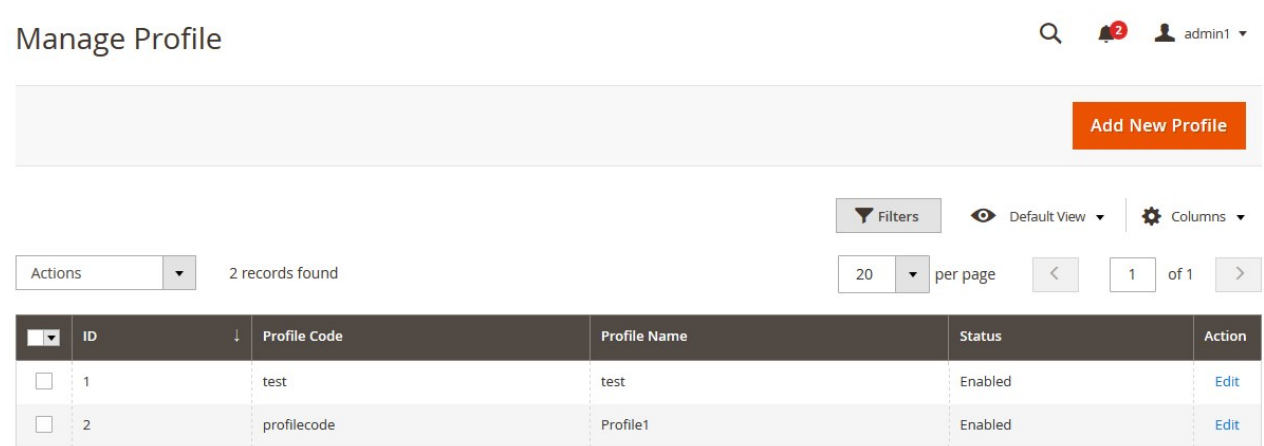

- 3. Scroll down to the required profile row.
- 4. In the **Action** column of the respective row, click the **Edit** link. The profile editing page appears as shown in the following figure:

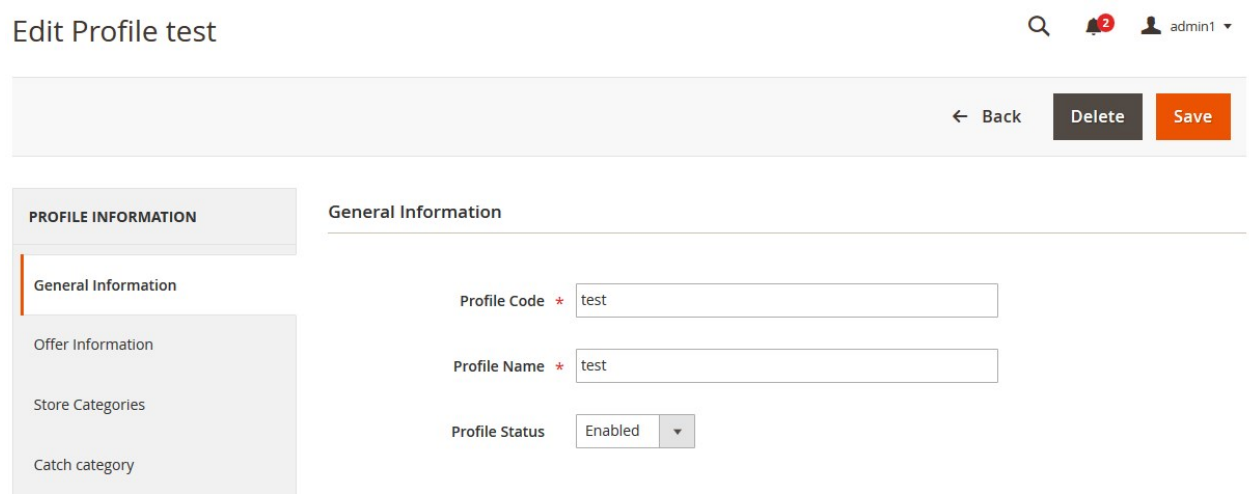

- 5. In the left navigation panel, click the required menu, and then make the changes as per requirement in the respective section.
- 6. Click the **Save** button.

The edited profile is saved and the success message appears on the **Manage Profile** page.

# **5.3. Submit Bulk Action on the Selected Profiles**

Admin can delete the selected profiles and also can change the status of the profiles in bulk.

### **To submit the selected action on the selected profiles in Bulk**

- 1. Go to the **Magento 2 Store Admin** panel.
- 2. On the left navigation bar, click the **CATCH INTEGRATION** menu, and then click **Profile Manager**. The **Manage Profile** page appears as shown in the following figure:

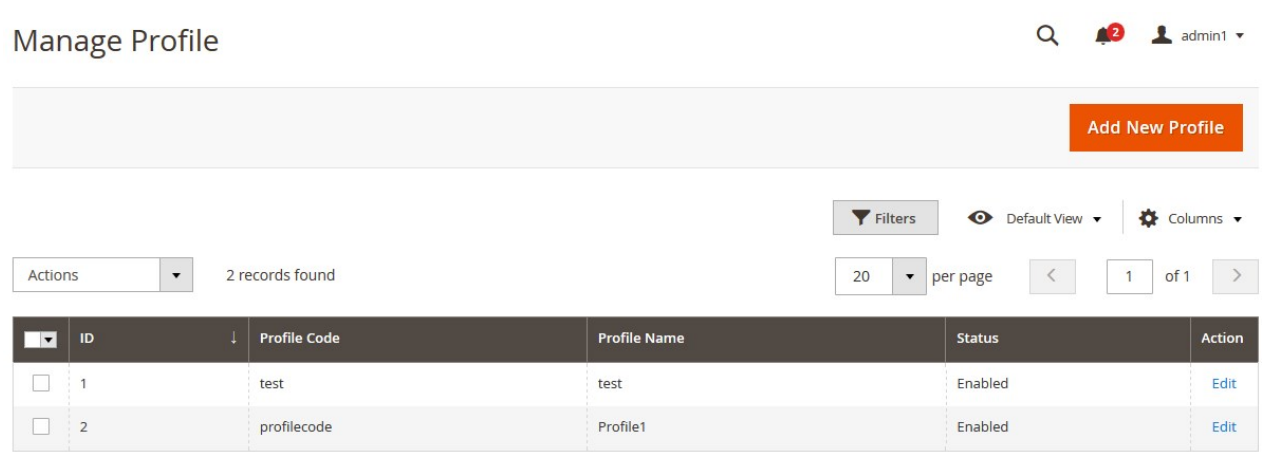

- 3. On this page, all the available profiles are listed.
- 4. To delete the selected profiles, do the following steps:
	- a. Select the profiles those are no more required.
	- b. Click the **Arrow** button next to the **Actions** field. The **Actions** list appear as shown in the following figure:

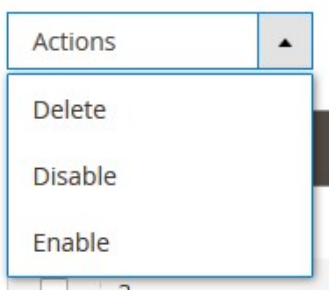

c. Click the **Delete** option.

A confirmation dialog box appears.

- d. Click the **OK** button.
	- The selected profiles are deleted.
- 5. To disable the selected profiles, do the following steps:
	- a. Select the required profiles.
	- b. Click the **Arrow** button next to the **Actions** field. The **Actions** list appear as shown in the following figure:

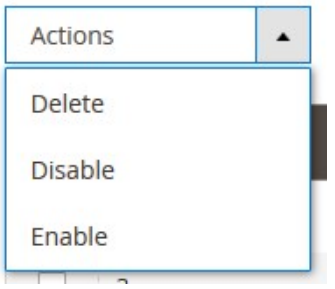

- c. Click the **Disable** option.
	- The selected profiles are disabled.
- 6. To enable the selected profiles, do the following steps:

<span id="page-18-0"></span>a. Select the required profiles.

b. Click the **Arrow** button next to the **Actions** field. The **Actions** list appear as shown in the following figure:

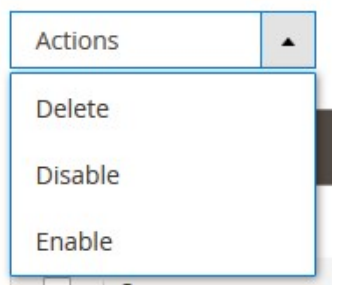

c. Click the **Enable** option. The selected profiles are enabled.

# **6. Catch Product Listing**

On this page, admin can view, edit, and validate the individual product. Also, the admin can view the error message if any error exists in any product details. After uploading the product on Catch or after updating the product inventory or the product price, the user can check the status of the feed, Also, can view the feed error if any. The admin can also submit certain actions on the selected products available on the **Catch Product Listing** page.

### **This section covers the following topics:**

- View the Product Details(https://docs.cedcommerce.com/magento-2/catch-integration-userguide/?section=view-the-product-details-6)
- Edit the Catch Products(https://docs.cedcommerce.com/magento-2/catch-integration-userguide/?section=edit-the-catch-products)
- Validate the Single Product(https://docs.cedcommerce.com/magento-2/catch-integration-userguide/?section=validate-the-single-product-5)
- Submit Bulk Action on the Selected Products(https://docs.cedcommerce.com/magento-2/catch-integrationuser-guide/?section=submit-bulk-action-on-the-selected-products-6)

# **6.1. View the Product Details**

#### **To view the product details**

- 1. Go to the **Magento 2 Store Admin** panel.
- 2. On the left navigation bar, click the **CATCH INTEGRATION** menu. The menu appears as shown in the following figure:

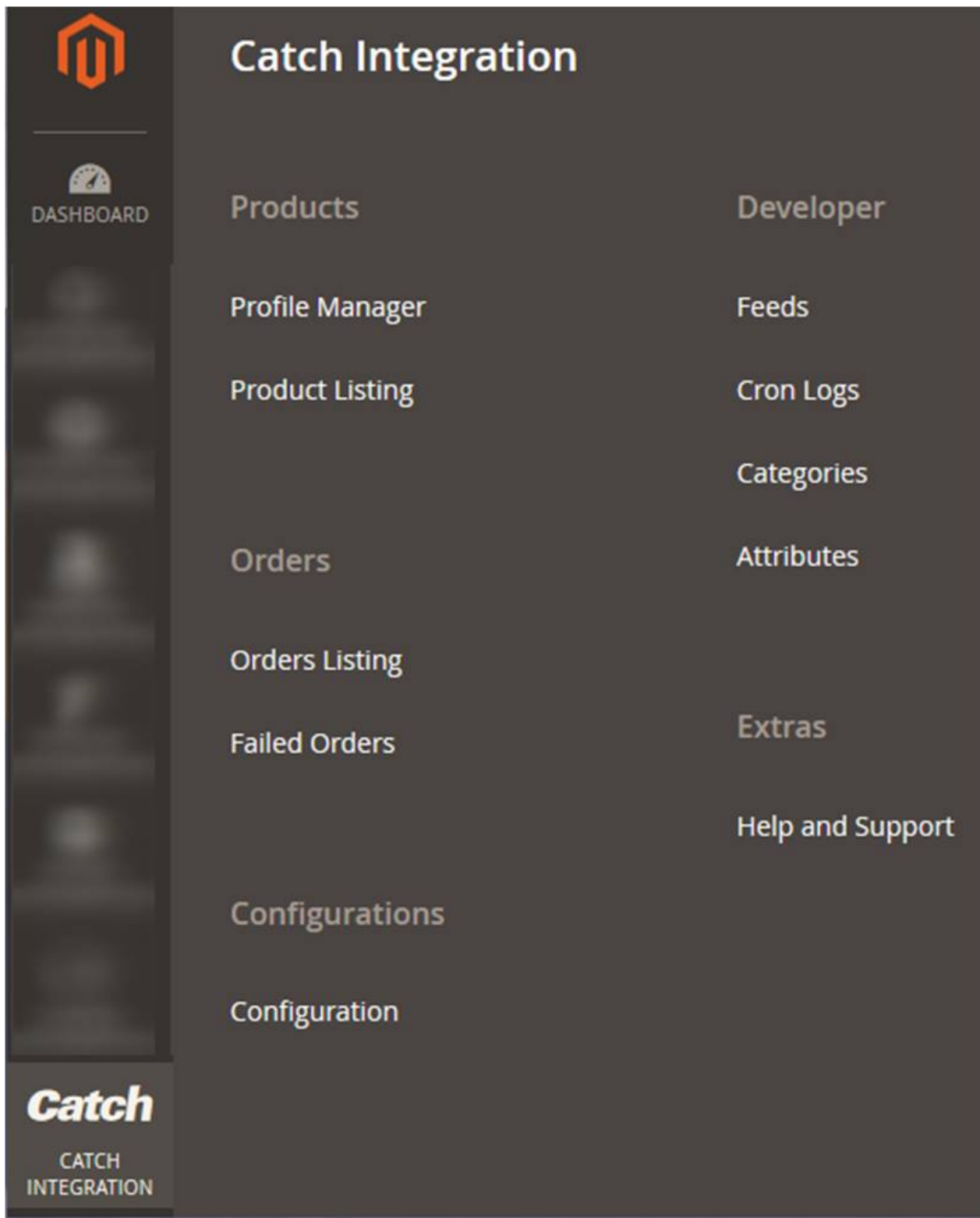

3. Click **Product Listing**.

The **Catch Product Listing** page appears as shown in the following figure:

<span id="page-20-0"></span>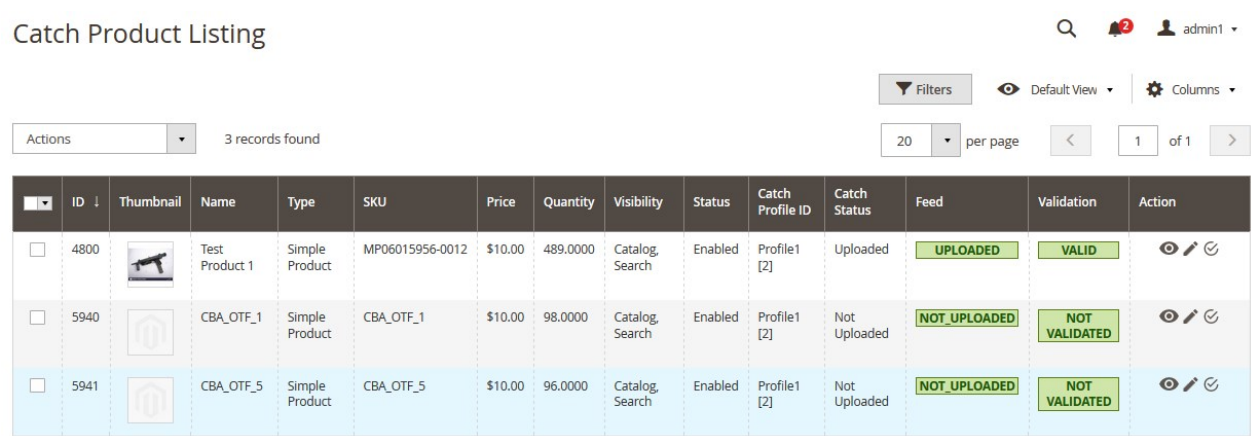

- 4. croll down to the required product row.
- 5. In the **Action** column of the respective row, click the **View**  $\bullet$

icon.

A page appears where the user can view all the product related details.

6. Click the **Cancel** button to close the page.

# **6.2. Edit the Catch Products**

### **To edit the Catch product details**

- 1. Go to the **Magento 2 Store Admin** panel.
- 2. On the left navigation bar, click the **CATCH INTEGRATION** menu. The menu appears as shown in the following figure:

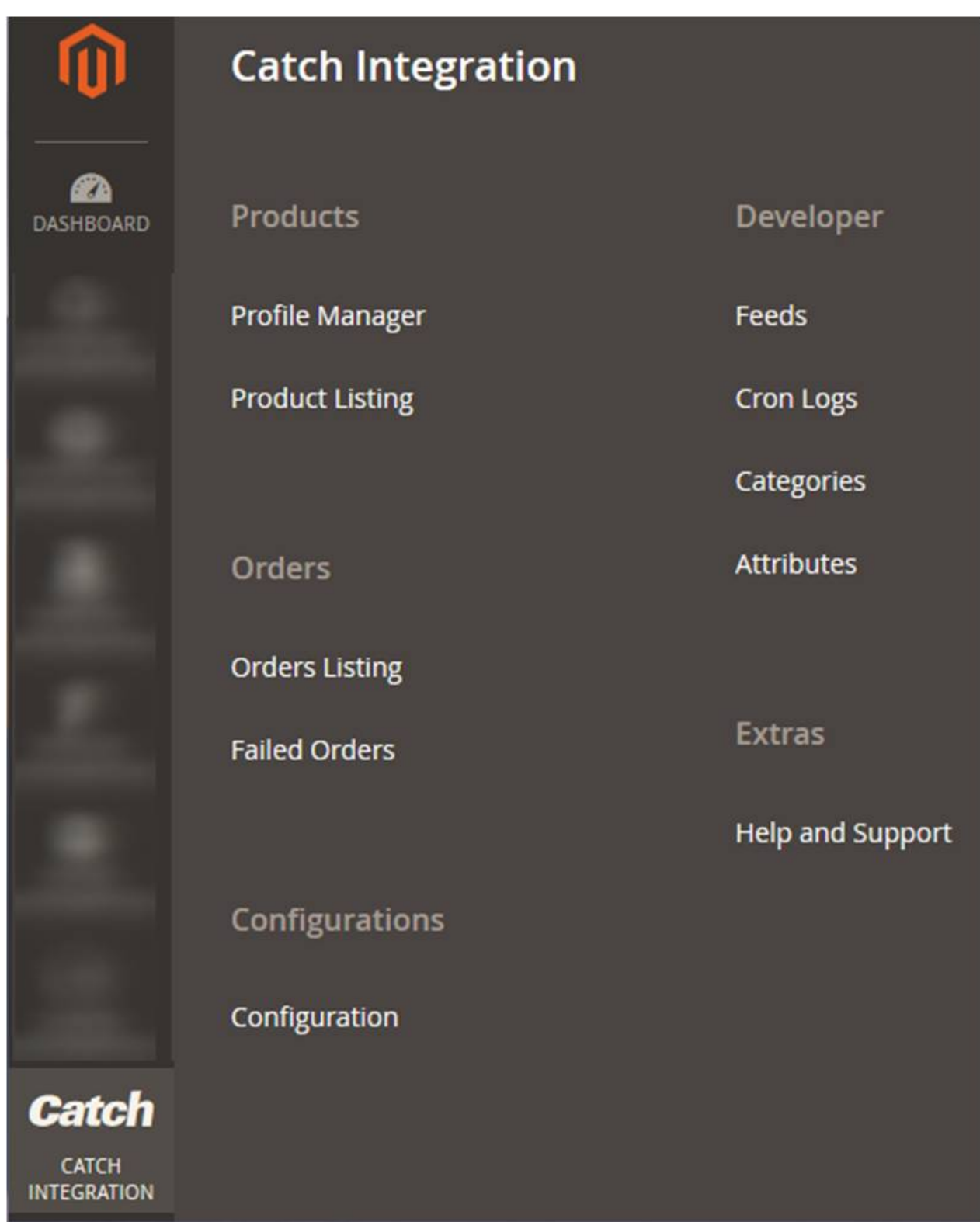

### 3. Click **Product Listing**.

The **Catch Product Listing** page appears as shown in the following figure:

<span id="page-22-0"></span>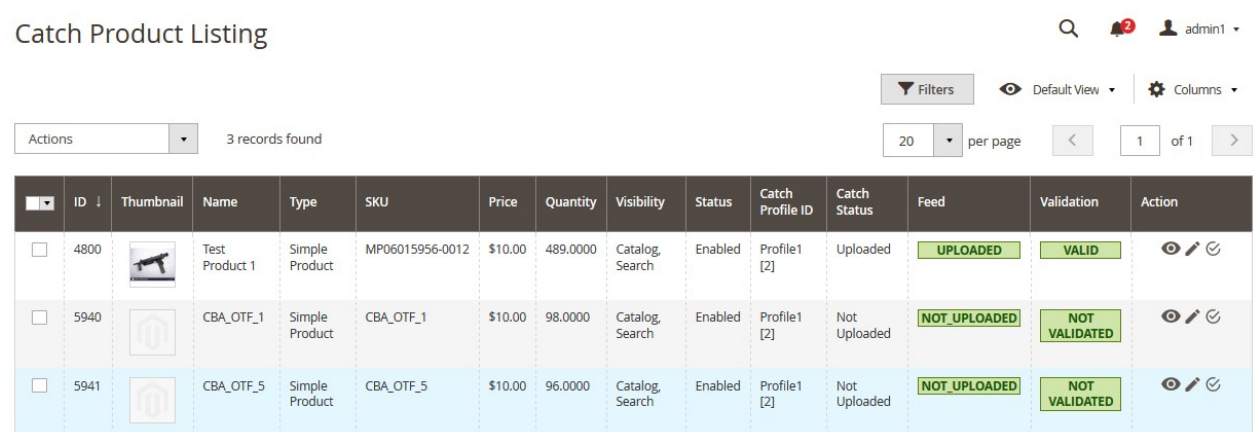

- 4. Scroll down to the required product row.
- 5. In the **Action** column of the respective row, click the **Edit**

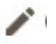

icon.

The product editing page appears.

6. Scroll down to the **Catch** tab, and then click the tab. The tab is expanded and the expanded section appears as shown in the following figure:

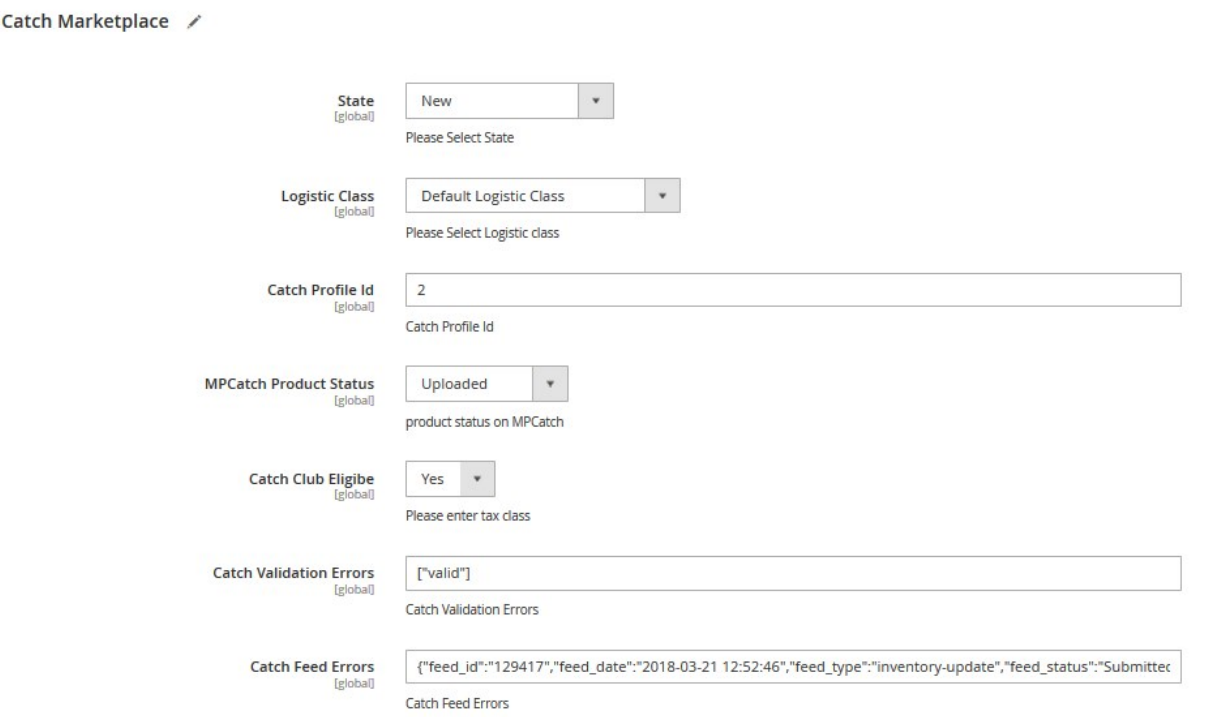

7. Enter the required information or edit the values in the required fields, and then click the **Save** button. The changes are saved and the success message appears on the **Catch Product Listing** page.

# **6.3. Validate the Single Product**

### **To validate single the product**

- 1. Go to the **Magento 2 Store Admin** panel.
- 2. On the left navigation bar, click the **CATCH INTEGRATION** menu. The menu appears as shown in the following figure:

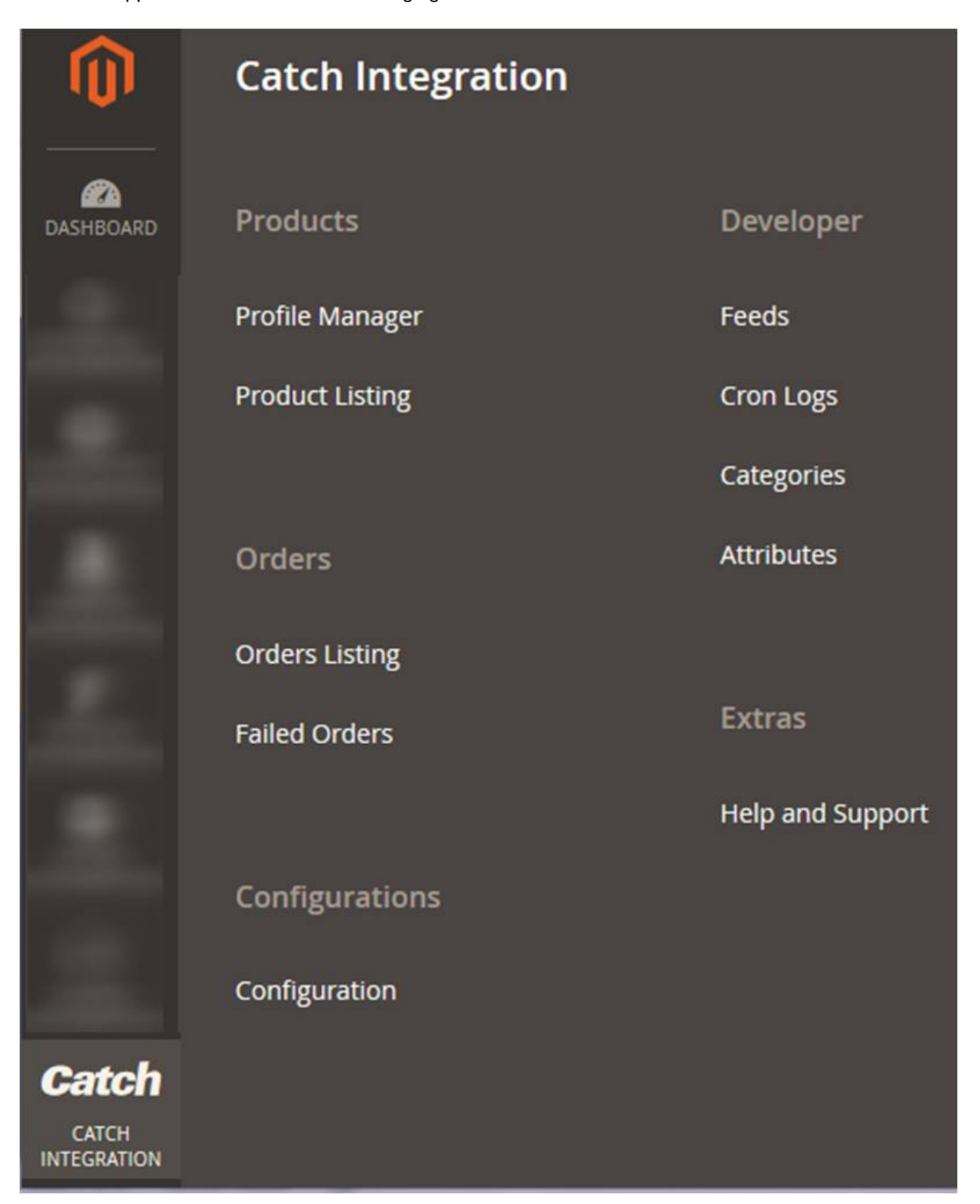

#### <span id="page-24-0"></span>3. Click **Product Listing**.

The **Catch Product Listing** page appears as shown in the following figure:

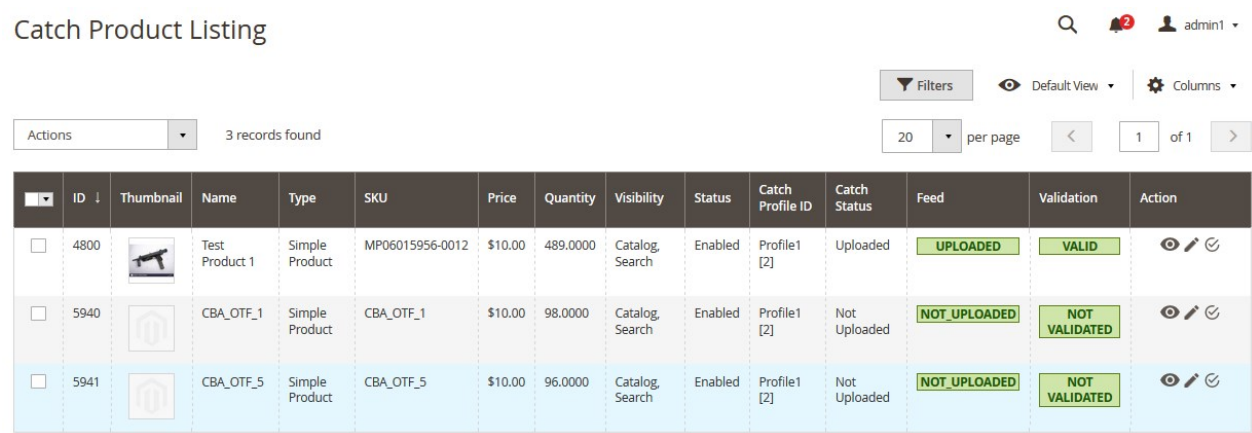

- 4. Scroll down to the required product row.
- 5. In the **Action** column of the respective row, click the **Validate**

 $\mathcal{C}$ 

icon.

If the product is validated successfully and a success message appears on the top of the page.

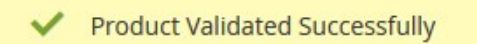

If there is an error, then an **INVALID** button appears in the Validation column of the respective product row.

6. To view the cause of product invalidation, click the respective **INVALID** button.

A dialog box appears as shown in the following figure, which dispalys the errors related to the product.

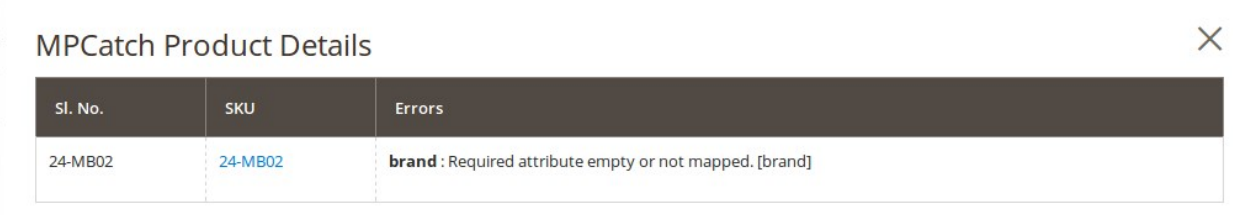

7. Correct the issues and then again click the **Validate** icon to validate the product.

### **6.4. Submit Bulk Action on the Selected Products**

#### **Admin can perform the following tasks through the Bulk Action feature:**

**Validate Product**: To validate the selected products before uploading to the Catch website. It displays the

corresponding validation error if any. If there is no error, it confirms that the product is ready to upload.

- **Upload Products**: To validate and upload the selected products to the Catch website. It displays the corresponding validation error if any. If there is no error, then the selected products are validated and uploaded, and a success message appears.
- **Update Inventory & Price**: To update the inventory and price of the selected products on Catch. This action completes the entire job related to the product inventory and also it manages the quantity related issues. For example, if the user has changed the product price on the Magento 2 store and also wants to change the price on Catch then this action is applicable. The price is updated when the user submits this action for the selected product.

#### **To submit the selected bulk action on the selected products**

- 1. Go to the **Magento 2 Admin** panel.
- 2. On the left navigation bar, click the **CATCH INTEGRATION** menu. The menu appears as shown in the following figure:

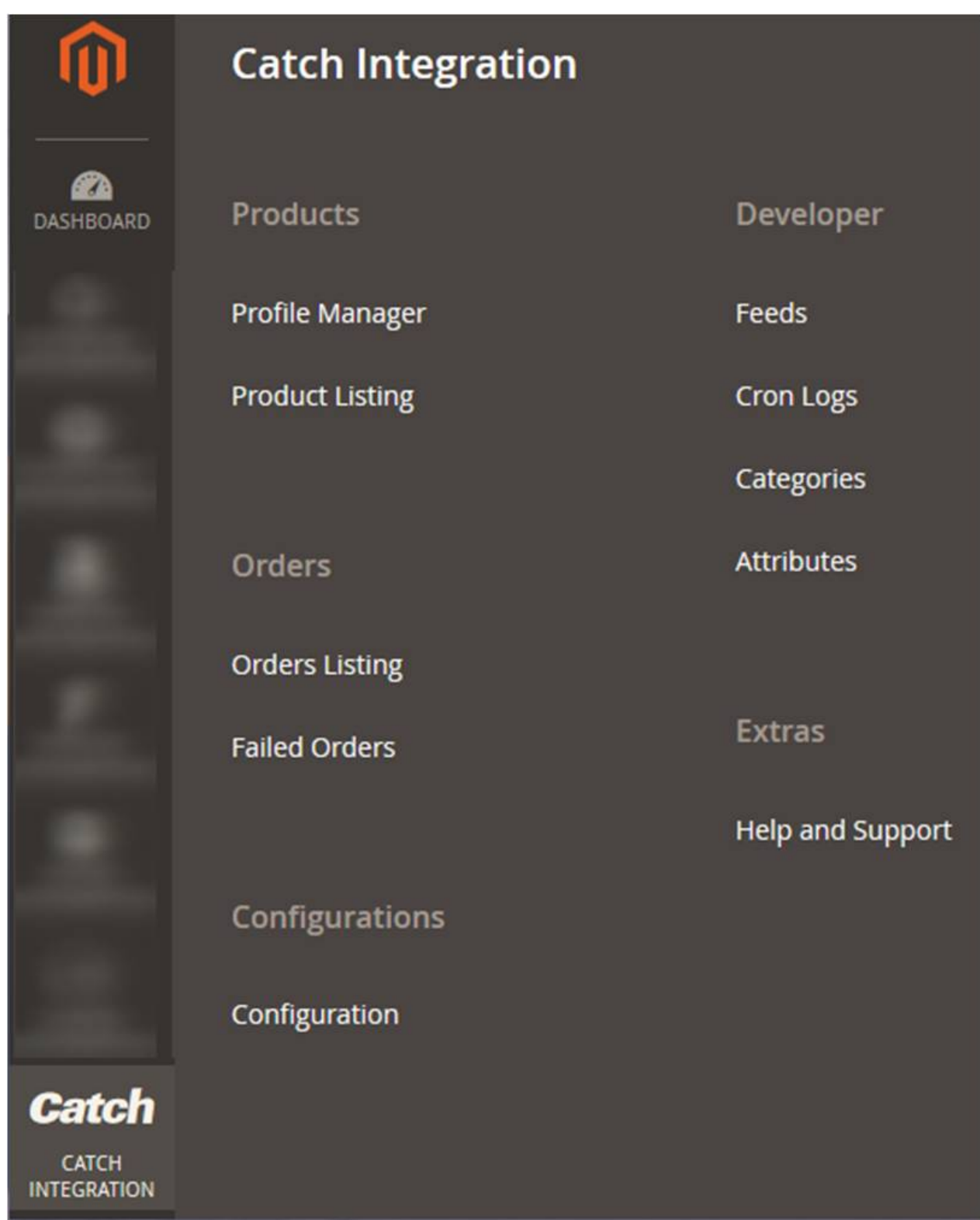

### 3. Click **Product Listing**.

The **Catch Product Listing** page appears as shown in the following figure:

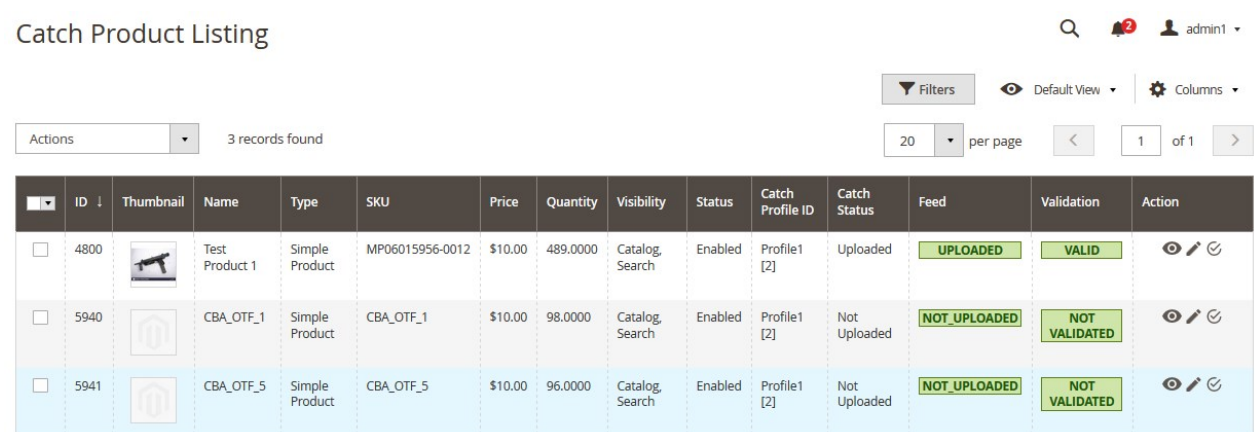

- 4. To validate the selected products, do the following steps:
	- a. Select the checkboxes associated with the required products.
	- b. In the **Actions** list, click the arrow button.
		- A list appears as shown in the figure:

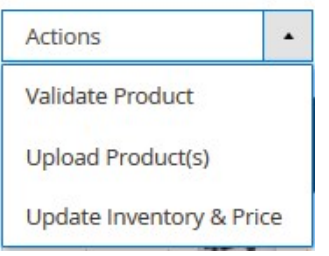

- c. Click **Validate Product**.
	- A confirmation dialog box appears.
- d. Click the **OK** button.

The selected products validation process is executed and the page appears as shown in the following figure:

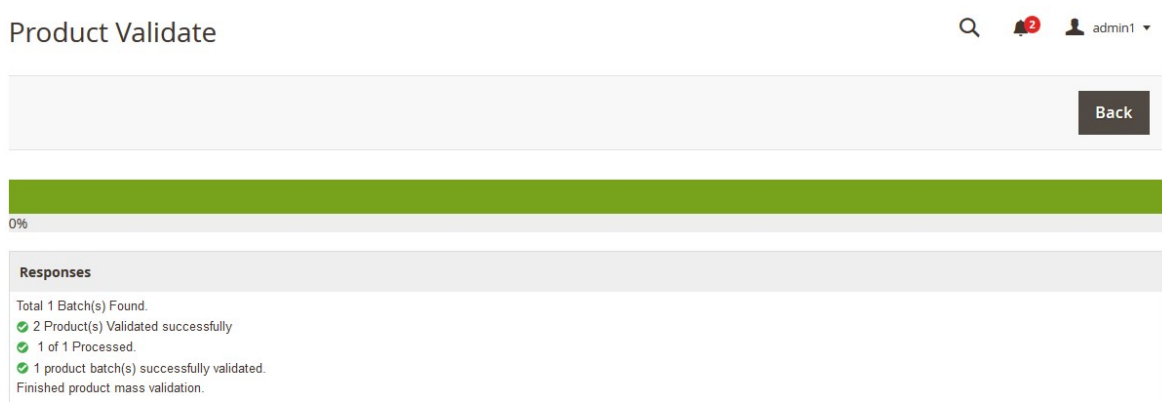

The selected products are validated.

e. Click the **Back** button to go back to the **Catch Product Listing** page.

If there is an error, then the **INVALID** buttons appear in the Validation column of the respective product rows.

**Note**: Click the **INVALID** buttons to view the error details.

- 5. To upload the selected products, do the following steps:
	- a. Select the check boxes associated with the required products.
	- b. In the **Actions** list, click the arrow button.
		- A list appears as shown in the figure:

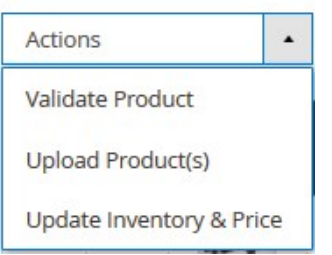

c. Click **Upload Product(s)**.

A confirmation dialog box appears.

d. Click the **OK** button.

The selected products uploading process is executed and the page appears as shown in the following figure:

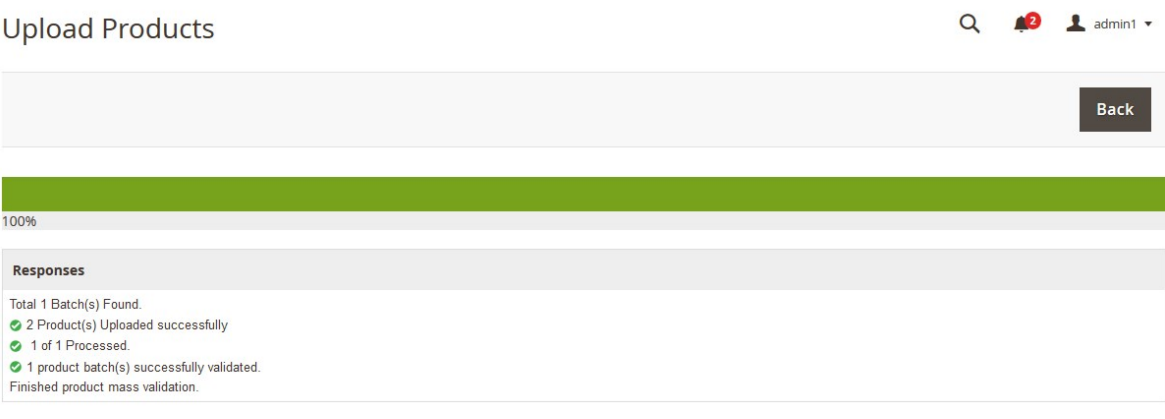

If the selected products are uploaded successfully, then a success message appears on the page. If there is an error and the upload is failed, then the error is intimated on the page as shown in the figure.

- 6. To update the inventory and price of the selected products, do the following steps:
	- a. Select the check boxes associated with the required products.
		- b. In the **Actions** list, click the arrow button.

A list appears as shown in the figure:

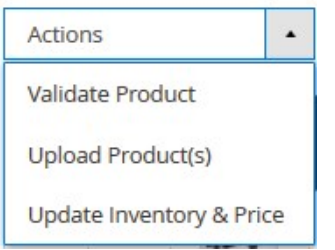

c. Click **Update Inventory & Price**.

A confirmation dialog box appears.

<span id="page-29-0"></span>d. Click the **OK** button.

The selected products inventories and prices updating process is executed and the page appears as shown in the following figure:

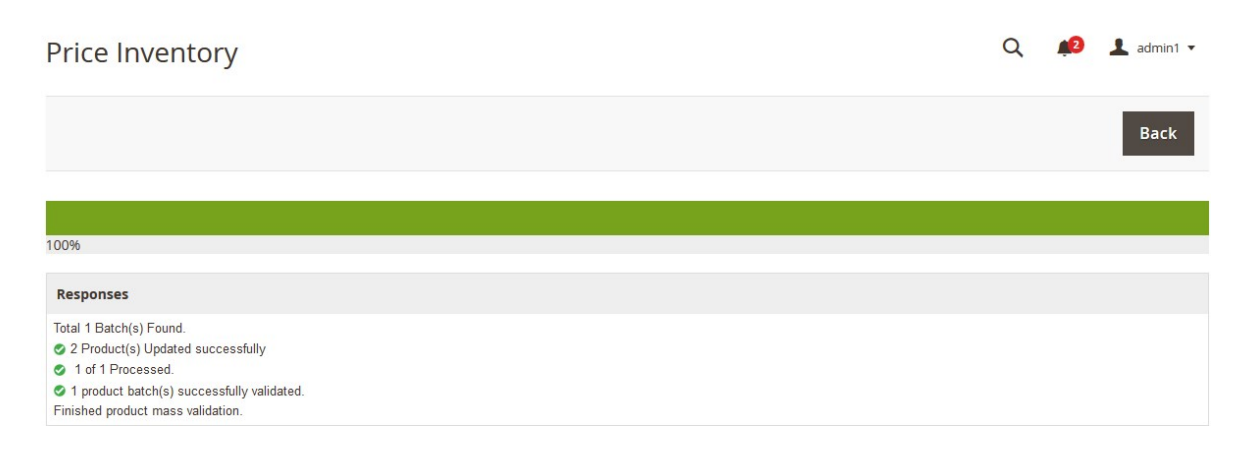

The prices and the inventories of the selected products are updated on the Catch website. e. Click the **Back** button to go back to the **CatchProduct Listing** page.

# **7. Manage Catch Orders**

#### **Admin can do the following tasks while managing the Catch orders:**

- Fetch, View, Ship, and delete the Catch Orders(https://docs.cedcommerce.com/magento-2/catchintegration-user-guide/?section=ship-and-delete-the-cdiscount-orders-2)
- View and delete the Failed Orders(https://docs.cedcommerce.com/magento-2/catch-integration-userguide/?section=view-and-delete-the-failed-orders-4)

# **7.1. Ship and Delete the Cdiscount Orders**

The Magento 2 store owners can fetch the new orders and view all the order details fetched from Catch. They can also ship the required orders and can delete the orders those are no more required.

### **To fetch and view new orders**

- 1. Go to the **Magento 2 Admin** panel.
- 2. On the left navigation bar, click the **CATCH INTEGRATION** menu. The menu appears as shown in the following figure:

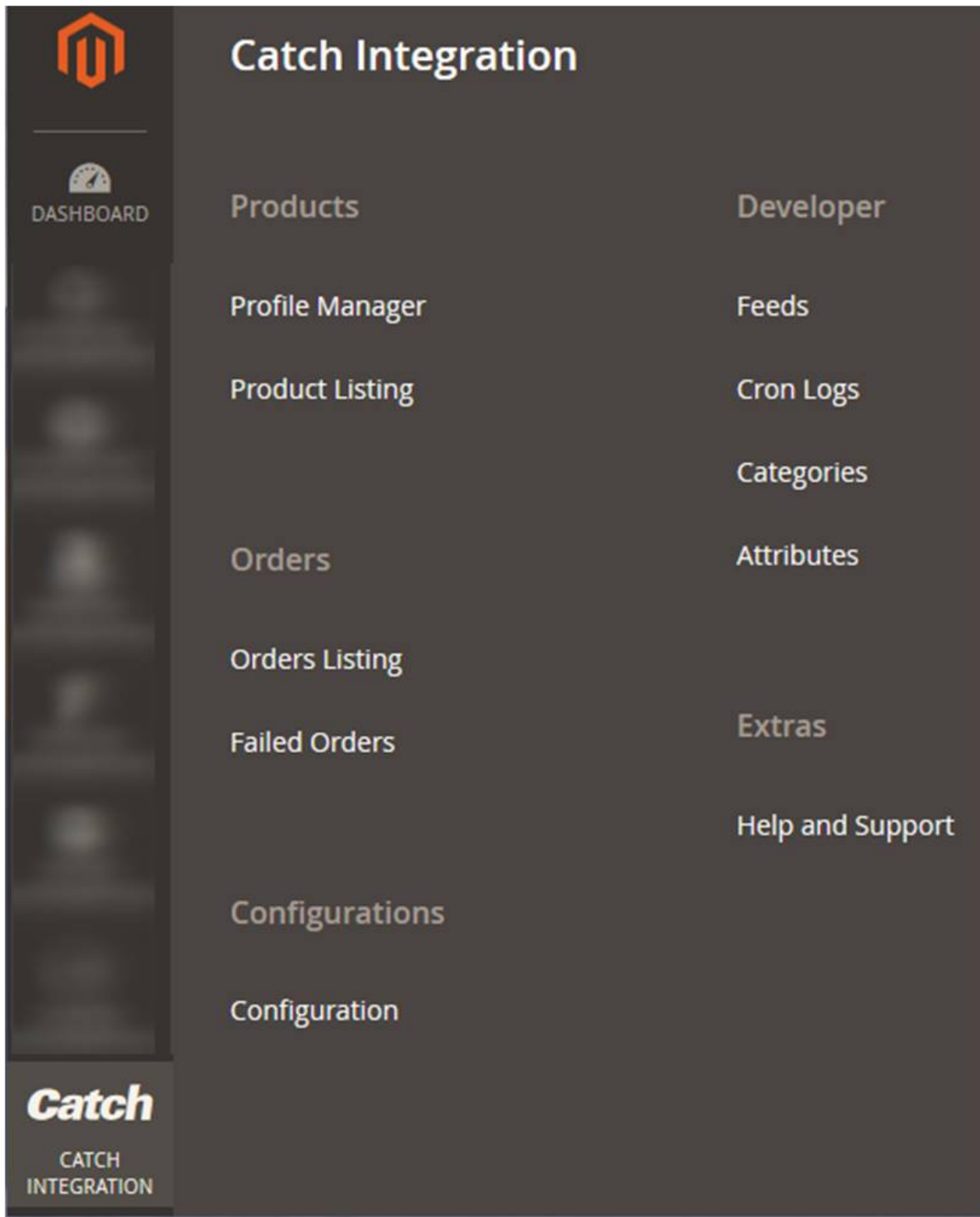

### 3. Click **Order Listing**.

The **Catch Order List** page appears as shown in the following figure:

 $Q \qquad Q$   $\blacksquare$  admin1  $\blacktriangledown$ 

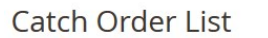

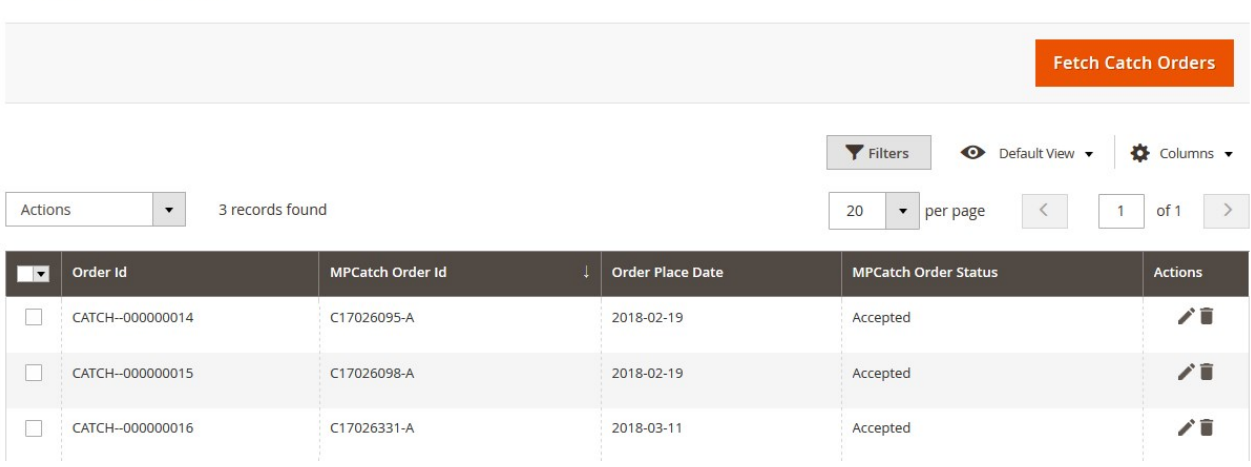

### 4. Click the **Fetch Catch Orders** button.

If the order is imported successfully then, a new record is found in the Orders Grid table as shown in the figure.

**Notes**:

- Orders are automatically imported through CRON in every 10 minutes.
- Whenever the latest orders are imported from Catch, a Notification appears in the notification area of the Admin panel for those orders and they are Auto-Acknowledged as soon as they are imported in the Magento 2 store admin panel.
- If no Order is imported, then check the Failed orders listed on the **Catch Failed Order** page.
- Order are auto-rejected on Catch in the following conditions:
	- When Catch Product SKU does not exist in Magento 2 store.
	- When Product is Out of Stock in Magento 2 store.
	- When a product is disabled in Magento 2 store.

### **To ship the Catch order**

- 1. Go to the **Magento 2 Admin** panel.
- 2. On the left navigation bar, click the **CATCH INTEGRATION** menu, and then click **Order Listing**. The **Catch Order List** page appears as shown in the following figure:

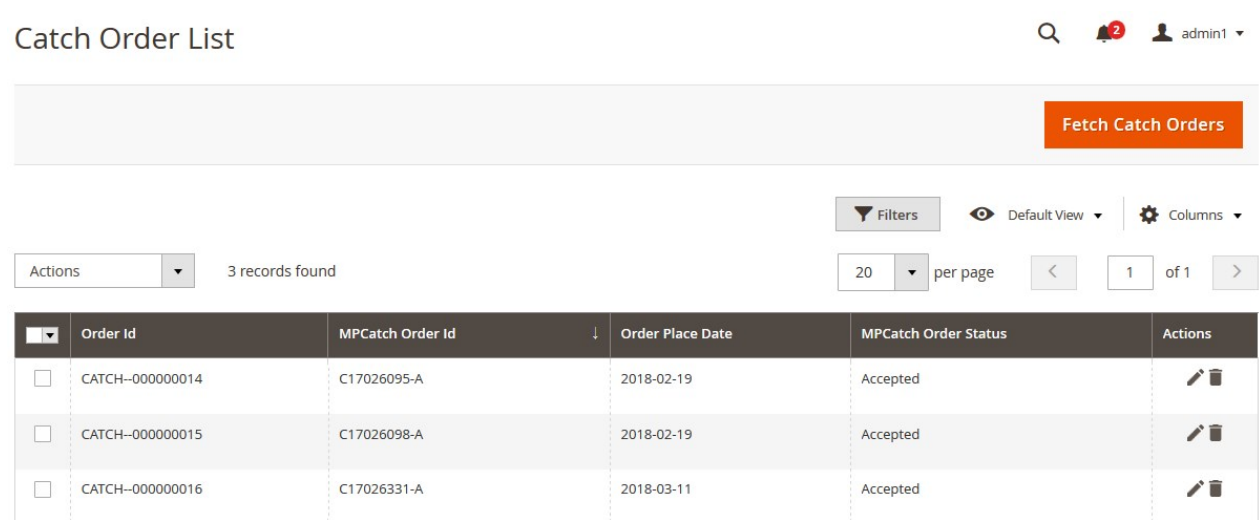

- 3. Scroll down to the required row of the order to ship.
- 4. In the **Action** column of the respective row, click the **Edit**

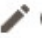

icon.

The Order view page appears

- 5. In the left navigation panel, click the **Catch Order** menu.
	- The page appears in the right panel as shown in the following figure:

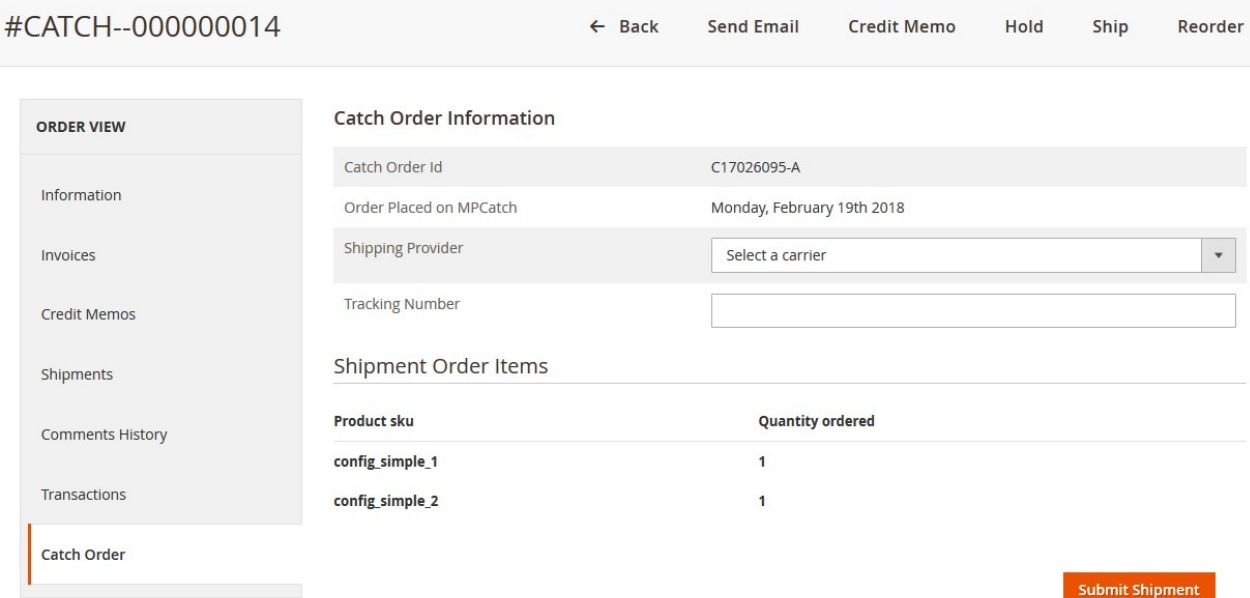

- 6. In the right panel, under **Catch Order Information**, do the following steps: a. In the **Shipping Provider** list, select the required carrier.
	- b. In the **Tracking Number** box, enter the required value.
- 7. Click the **Submit Shipment** button.
	- A success message appears if the order is shipped successfully.

#### **To delete the Catch orders**

- <span id="page-33-0"></span>1. Go to the **Magento 2 Admin** panel.
- 2. On the left navigation bar, click the **CATCH INTEGRATION** menu, and then click **Orders Listing**. The **Catch Order List** page appears as shown in the following figure:

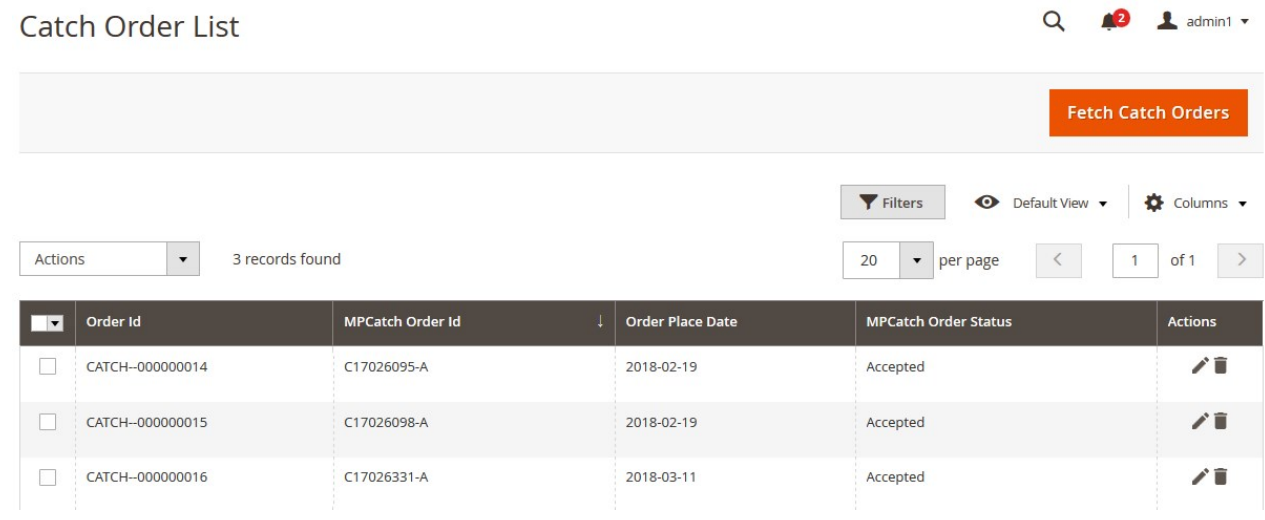

- 3. To delete the single order, do the following steps:
	- a. Scroll down to the order row no more required.
	- b. In the **Action** column of the respective row, click the **Delete**

icon.

A confirmation dialog box appears.

c. Click the **OK** button.

The order is deleted from the Catch Marketplace.

- 4. To delete the selected Catch orders in bulk, do the following steps:
	- a. Select the check boxes associated with the orders those are no more required.
	- b. Click the **Arrow** button next to the **Actions** list.

A menu appears as shown in the following figure:

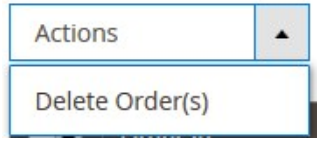

c. Click **Delete Order(s)**.

A confirmation dialog box appears.

d. Click the **OK** button.

The selected orders are deleted from the Catch Marketplace.

# **7.2. View and Delete the Failed Orders**

The users can view the list of failed Catch orders on the Catch Failed Orders page.

**In the following conditions, Orders are not imported from Catch:**

- If any product in the Catch Order is Out of Stock in the Magento 2 store.
- If any product in the Catch Order is disabled in the Magento 2 store.
- If any Product does not exist in Magento 2 store or is deleted from the Magneto 2 store after uploading on Catch.
- If the selected Payment Method in Catch System Configuration Setting is not available in the Magento 2 store.

### **To view Catch failed orders**

- 1. Go to the **Magento 2 Admin** panel.
- 2. On the left navigation bar, click the **CATCH INTEGRATION** menu.

The menu appears as shown in the following figure:

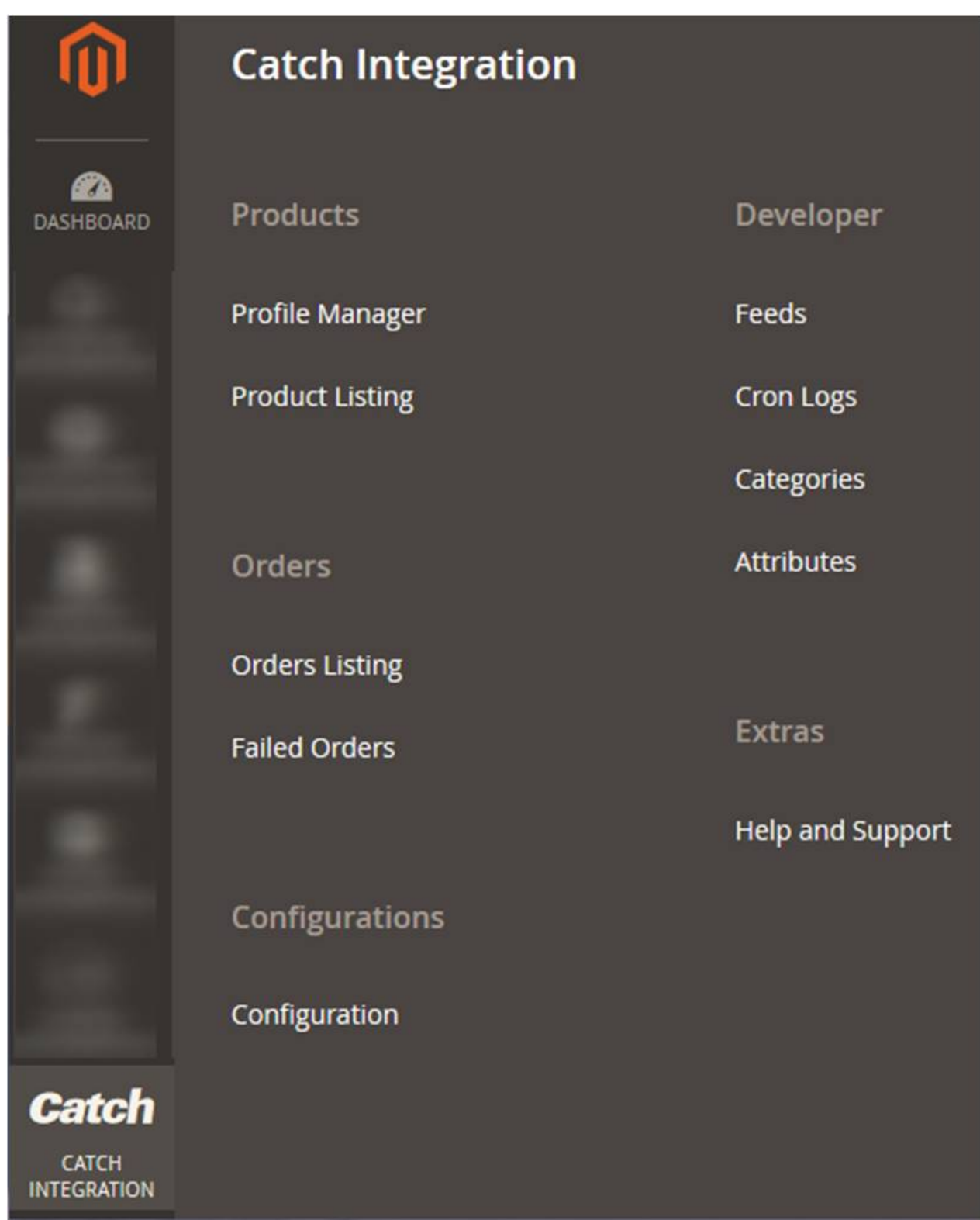

### 3. Click **Failed Orders**.

The **CatchFailed Order** page appears as shown in the following figure:

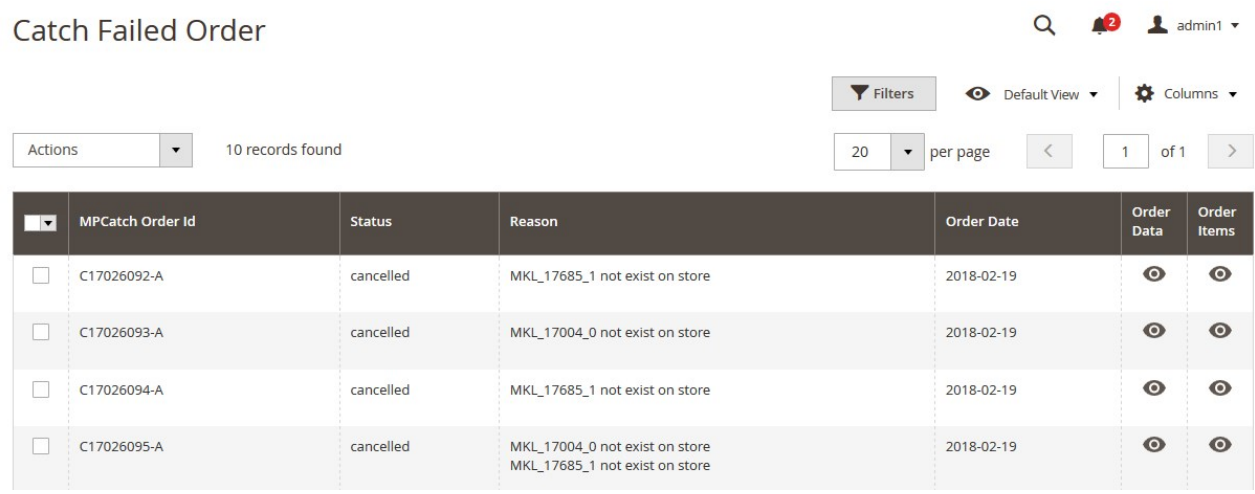

This page displays the failed orders with the order id and the reason for the failure.

- 4. To view the order data details, do the following steps:
	- a. Scroll down to the required failed order row.
	- b. In the **Order Data** column of the respective row, click the **View**  $\bullet$

#### icon.

The Order Data page appears as shown in the following figure:

Order Info #C17026092-A

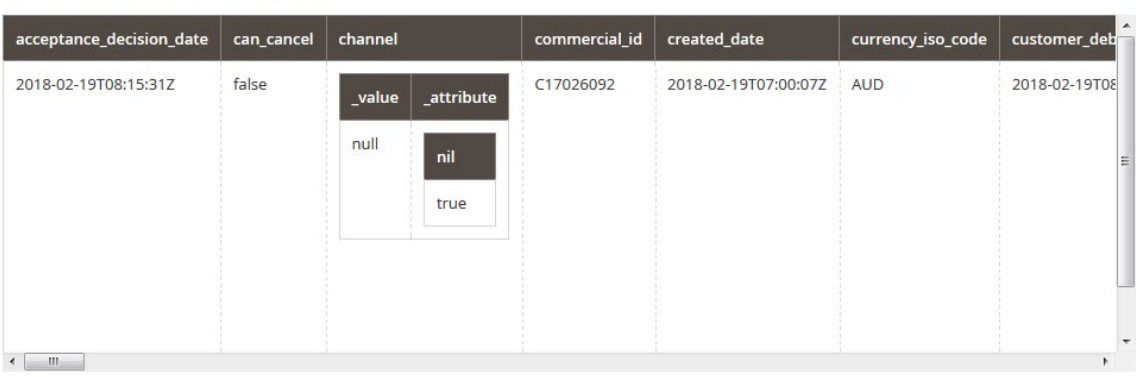

Cancel

 $\times$ 

The specific order data details appear on this page.

- c. Click the **Cancel** button to close the page.
- 5. To view the order item details, do the following steps:
	- a. Scroll down to the required failed order row.
		- b. In the **Order Items** column of the respective row, click the **View**  $\bullet$

icon.

The Order Data page appears as shown in the following figure:

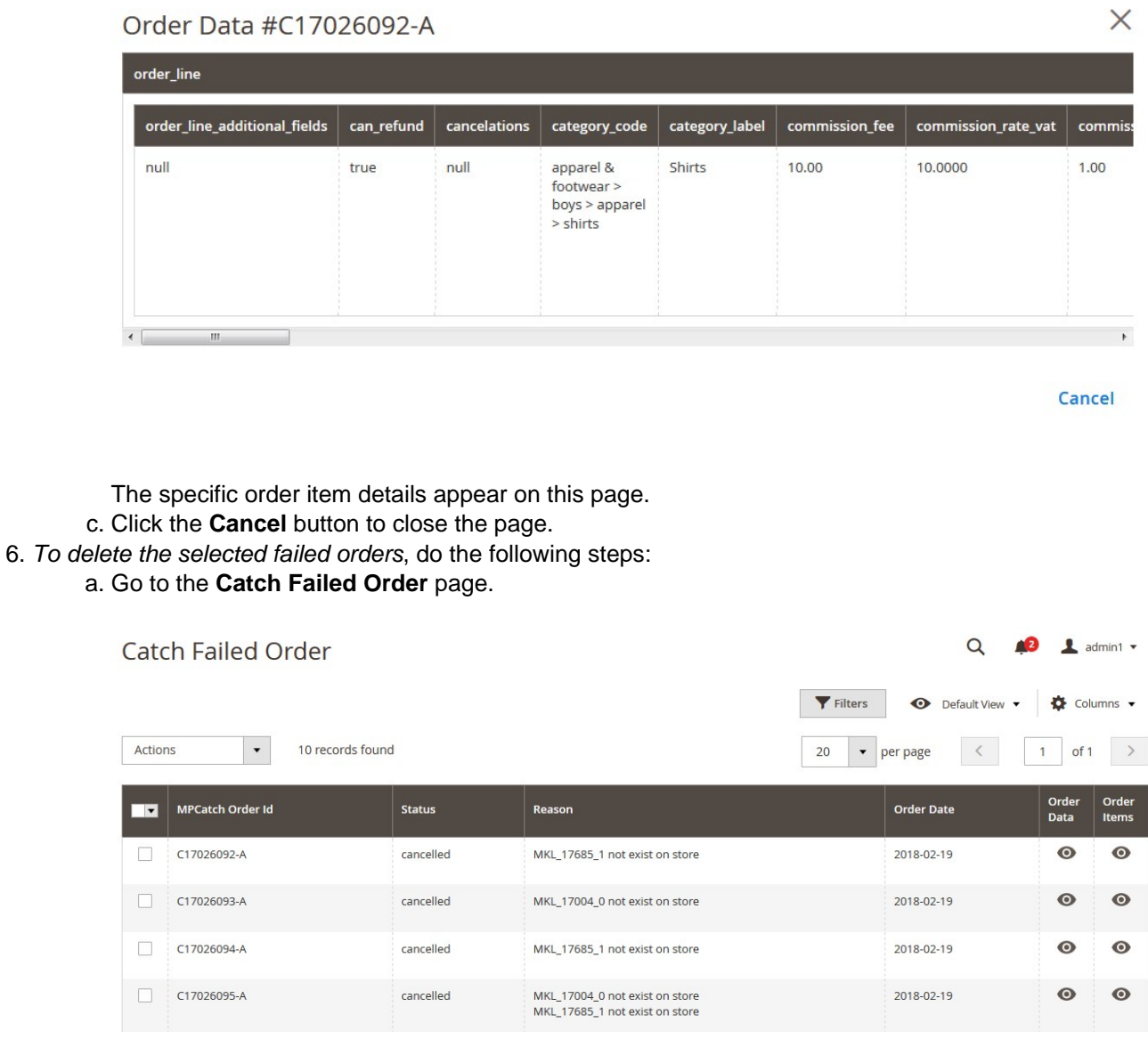

b. Select the check boxes associated with the failed orders those are no more required.

### c. Click the **Actions** list Arrow button.

A menu appears as shown in the following figure:

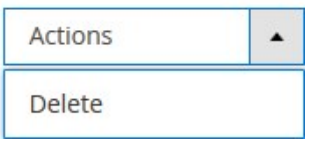

d. Click **Delete**.

A confirmation dialog box appears.

e. Click the **OK** button. The selected failed orders are deleted.

# <span id="page-38-0"></span>**8. Catch Feeds**

After uploading the product on Catch or after updating the product inventory or the product price, the user can check the status of the feed and sync the selected feeds from the **Catch Feeds** page.

### **To view and manage the product feeds**

- 1. Go to the **Magento 2 Admin** panel.
- 2. On the left navigation bar, click the **CATCH INTEGRATION** menu. The menu appears as shown in the following figure:

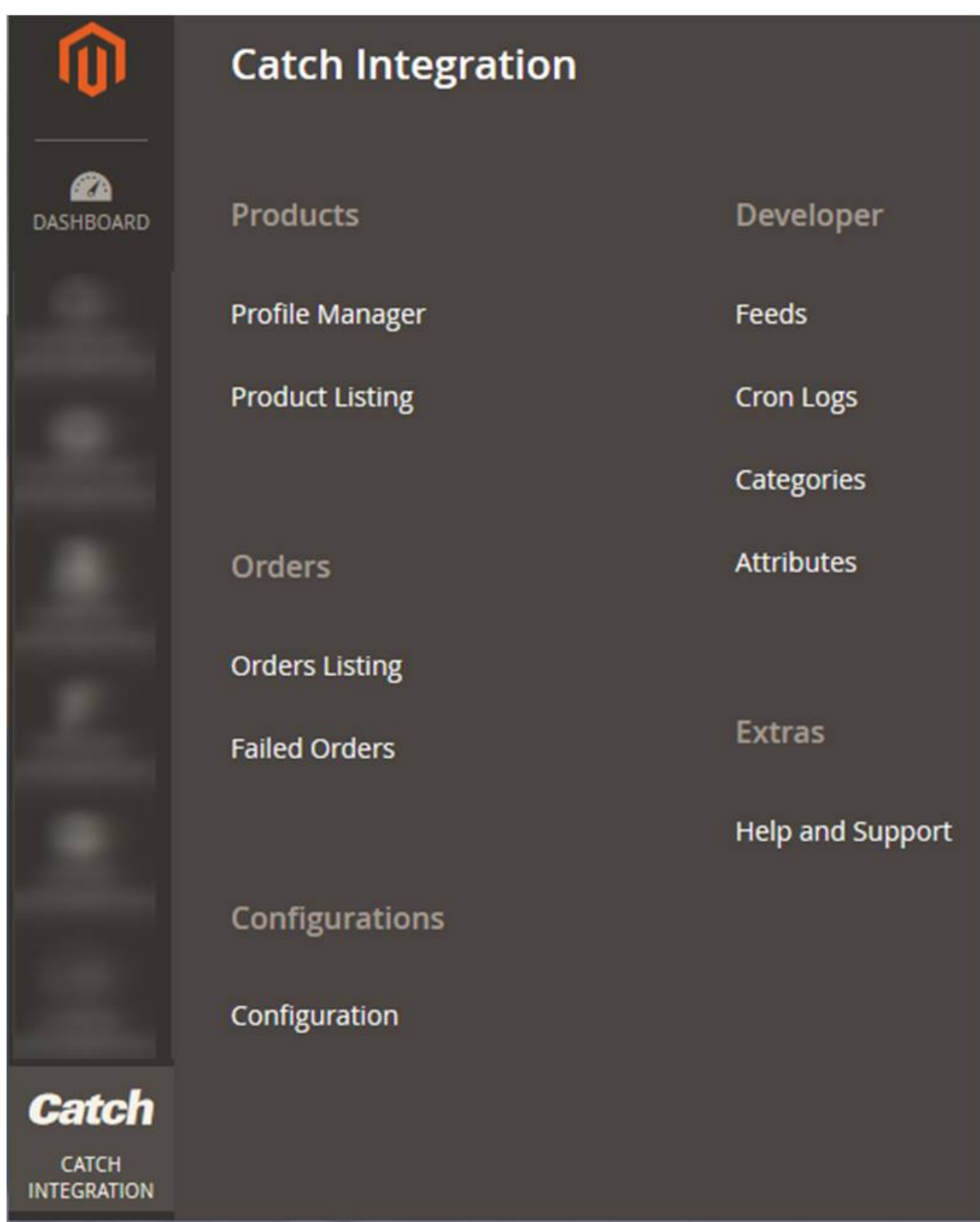

### 3. Click **Feeds**.

The **Catch Feeds** page appears as shown in the following figure:

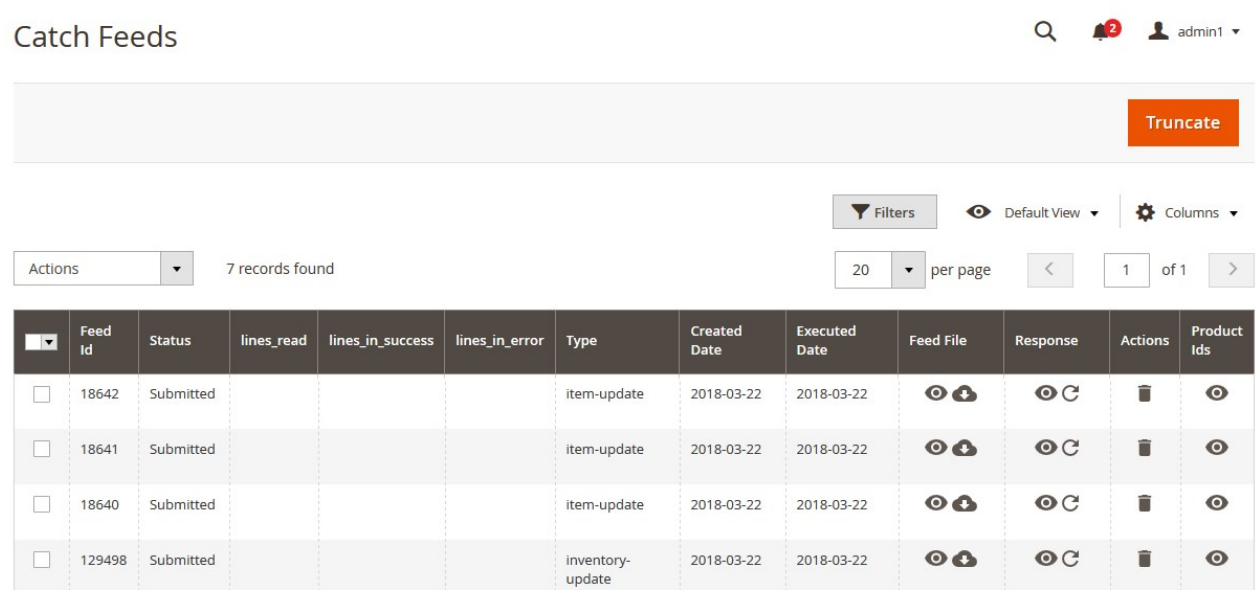

- 4. Do the following tasks if required:
	- a. View the status of the feed in the **Status** column.
	- b. To view the **Feed File**, do the following steps:
		- i. Scroll down to the required row.
		- ii. In the **Feed File** column of the respective row, click the **View Feed file**   $\odot$

icon. The page appears as shown in the following figure:

Feed #18642

undefined

 $\times$ 

Cancel

- c. To download the **Feed File**, do the following steps:
	- i. Scroll down to the required row.
	- ii. In the **Feed File** column of the respective row, click the **Download file**   $\bullet$

icon.

- d. To view the Feed response, do the following steps:
	- i. Scroll down to the required row.
	- ii. In the **Response** column of the respective row, click the **View Feed Response**   $\bullet$

icon.

The page appears as shown in the following figure:

Cancel

<span id="page-41-0"></span>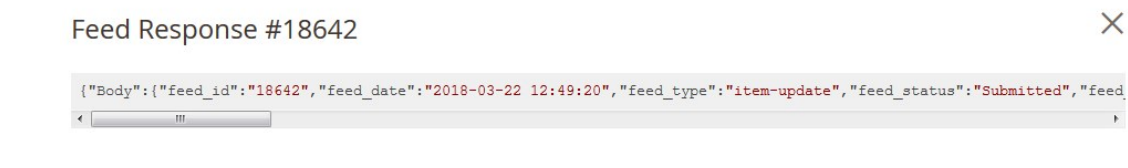

- e. To synchronize the specific feed between Lazada and Magento 2, do the following steps: i. Scroll down to the required row.
	- ii. In the **Response** column of the respective row, click the **Sync** C

icon.

- f. To delete the specific feed, do the following steps:
	- i. Scroll down to the required row.
	- ii. In the **Actions** column of the respective row, click the **Delete Feed**

icon.

- g. To delete the selected feeds, do the following steps:
	- i. Select the check boxes associated with the feeds those are no required.
		- ii. In the **Action** list, click the **Arrow** button.

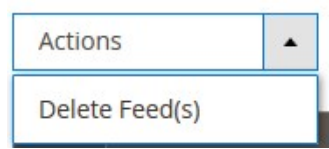

iii. Click **Delete Feeds**.

A confirmation dialog box appears.

iv. Click the **OK** button.

The selected feeds are deleted.

h. To view the Product Ids in the specific feed , do the following steps:

- i. Scroll down to the required row.
- ii. In the **Product Ids** column of the respective row, click the **View Product Ids**   $\bullet$

icon.

The Product Ids page appears as shown in the following figure:

**Product Ids** 

 $[14800!]$ 

 $\times$ 

Cancel

# **9. Catch Cron Details**

### **To view Catch Cron Details**

- 1. Go to the **Magento 2 Admin** panel.
- 2. On the left navigation bar, click the **CATCH INTEGRATION** menu. A menu appears as shown in the following figure:

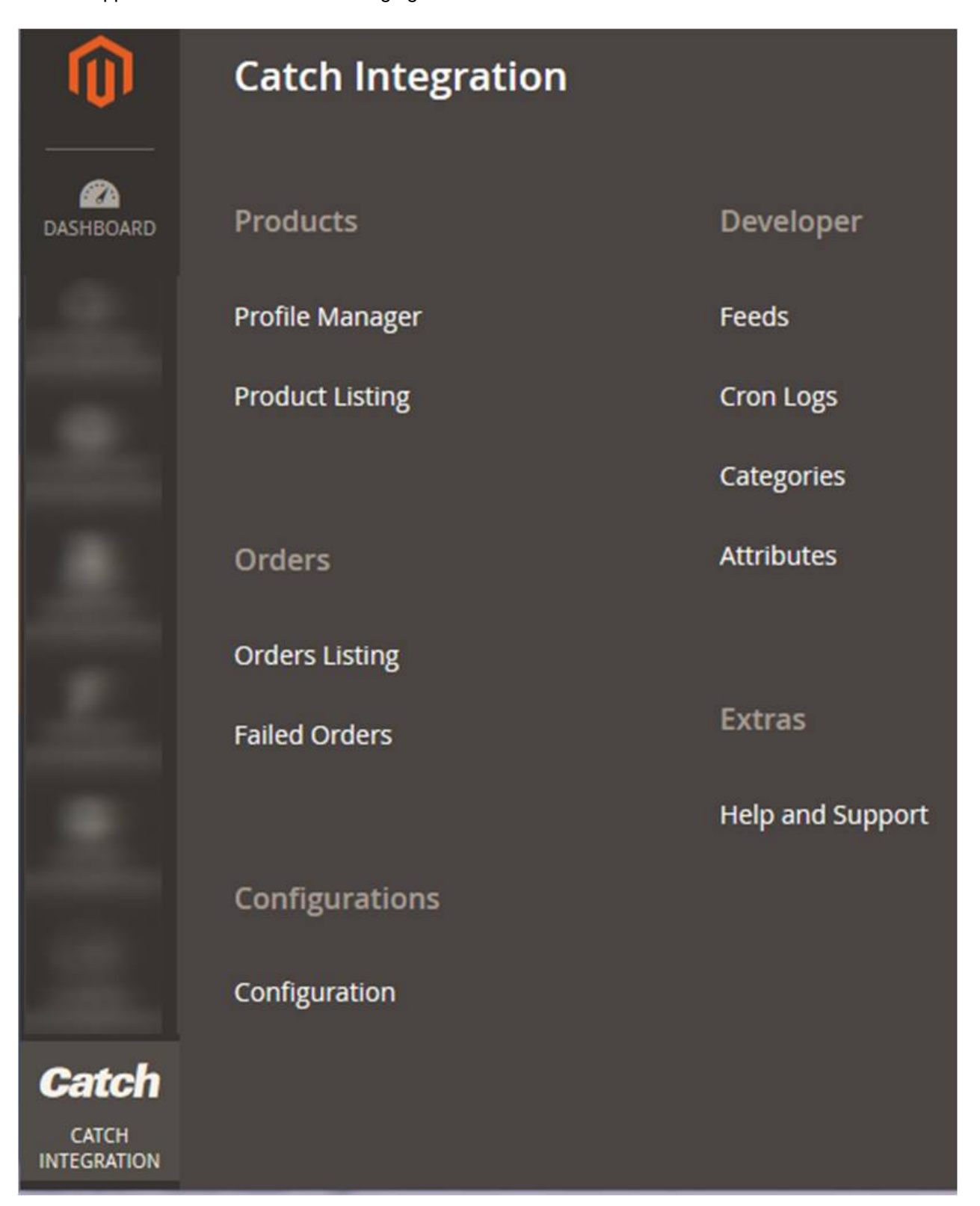

### <span id="page-43-0"></span>3. Click **Cron Logs**.

The **Catch Cron** page appears as shown in the following figure:

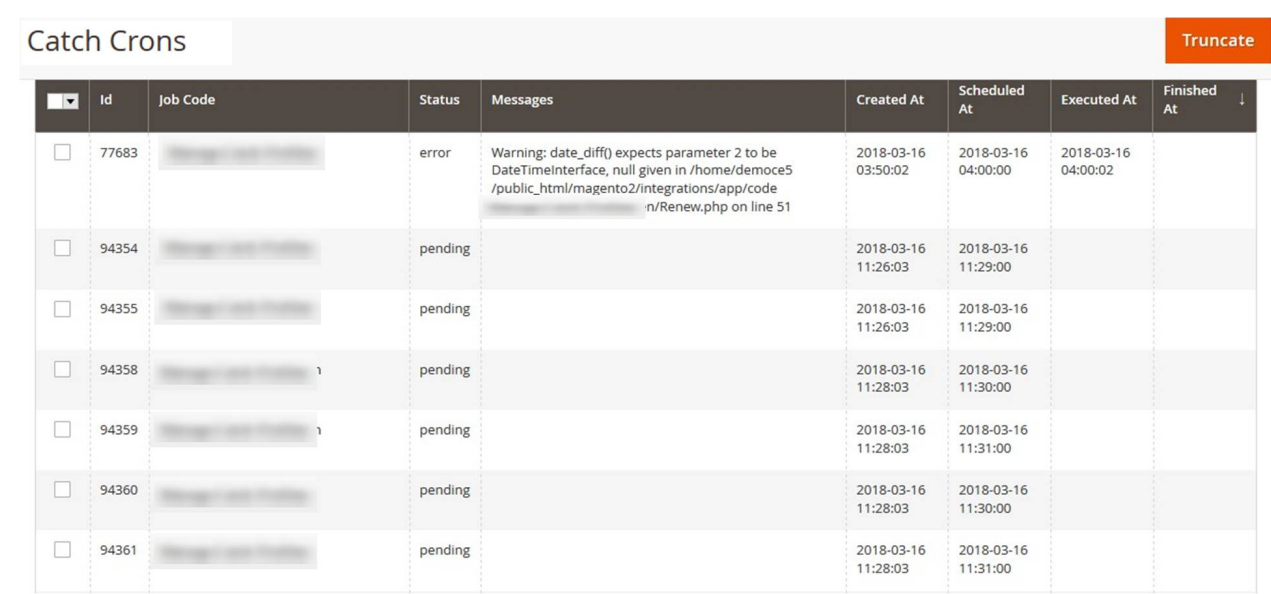

4. To delete all the cron logs, click the **Truncate** button.

# **10. View Catch Category Details**

### **To view Catch Category Details**

- 1. Go to the **Magento 2 Admin** panel.
- 2. On the left navigation bar, click the **CATCH INTEGRATION** menu. A menu appears as shown in the following figure:

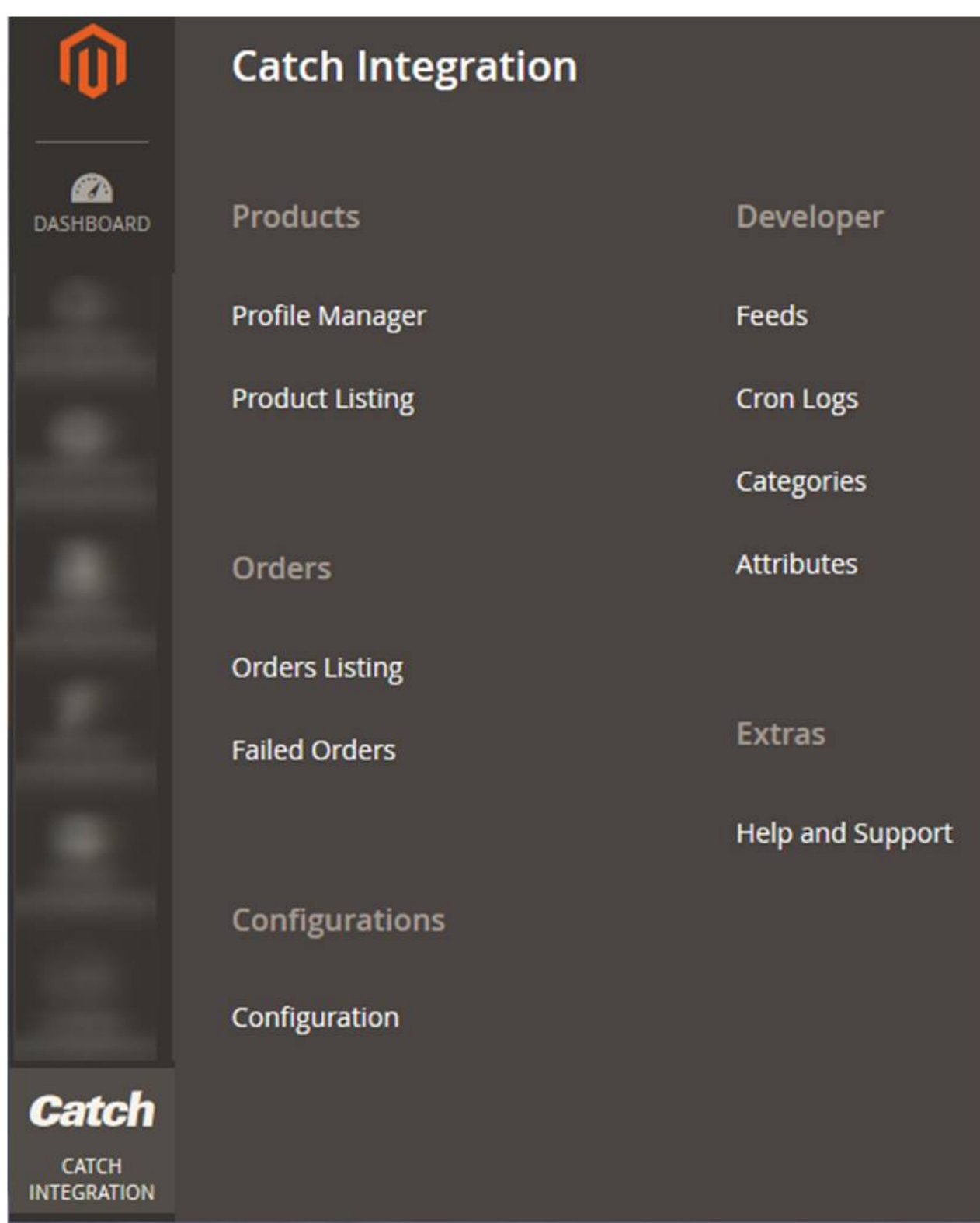

### 3. Click **Categories.**

The **Catch Category** page appears as shown in the following figure:

<span id="page-45-0"></span>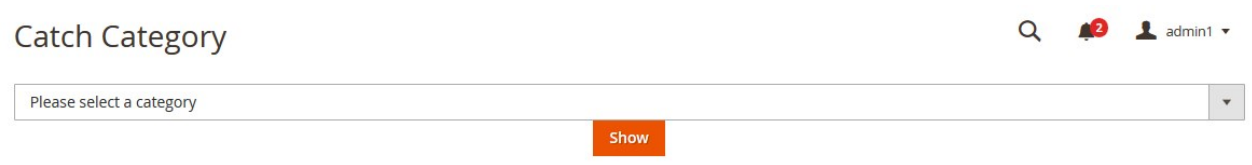

4. In the **Category** list, select the required category to view the category details, and then click the **Show** button.

The details appear as shown in the following figure:

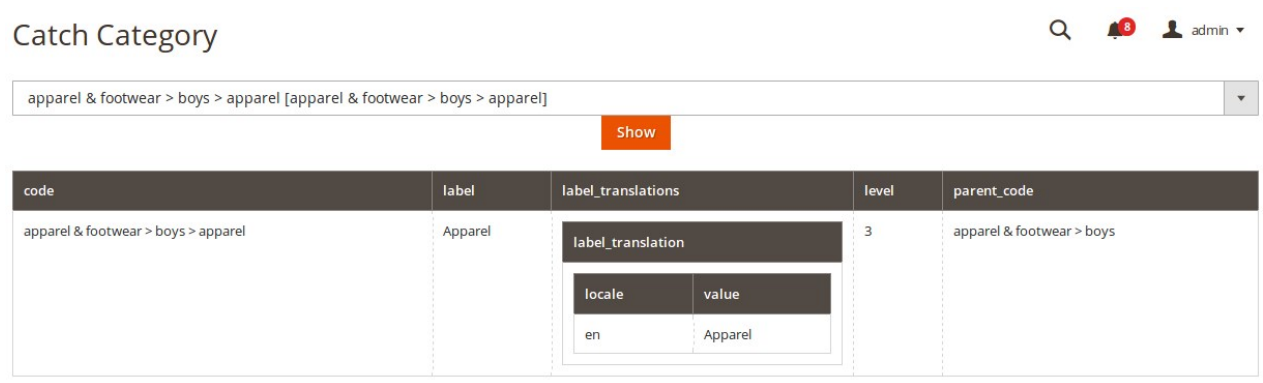

# **11. View Catch Category Attributes Details**

### **To view Catch Category Attributes Details**

- 1. Go to the **Magento 2 Admin** panel.
- 2. On the left navigation bar, click the **CATCH INTEGRATION** menu.
	- A menu appears as shown in the following figure:

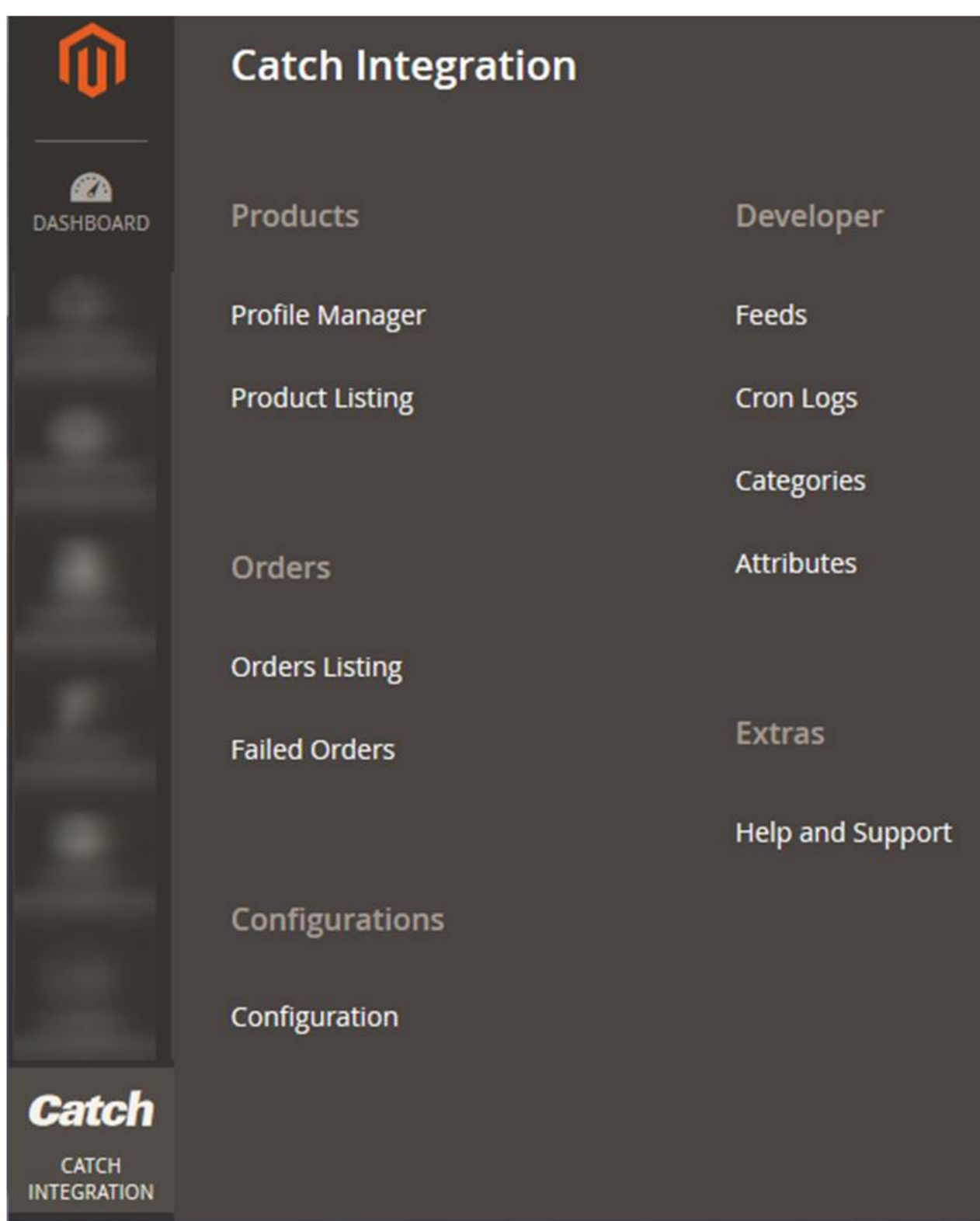

### 3. Click **Attributes**.

The **Catch Category Attributes** page appears as shown in the following figure:

<span id="page-47-0"></span>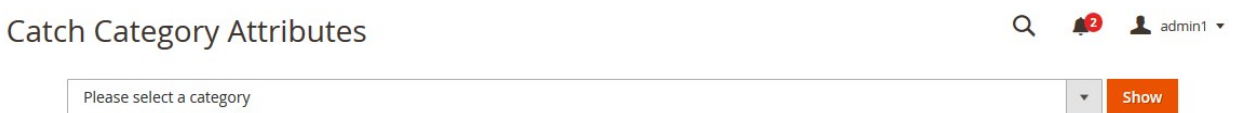

4. In the **Category** list, select the required category to view the category details, and then click the **Show** button.

The details appear as shown in the following figure:

#### $\alpha$  $\triangle$  admin1  $\star$ **Catch Category Attributes** Boys [apparel & footwear > boys]  $\bar{\star}$ Show  $\mathbf{o}$ code default\_value description description\_translations example  $hierarchy\_code$ label label\_translations type internal-<br>sku TEXT Internal label\_translation \_attribute \_value detribute value SKU locale value true true Internal true en SKU

# **12. Catch Help And Support**

### **To view Help and Support**

- 1. Go to the **Magento 2 Admin** panel.
- 2. On the left navigation bar, click the **CATCH INTEGRATION** menu.
	- A menu appears as shown in the following figure:

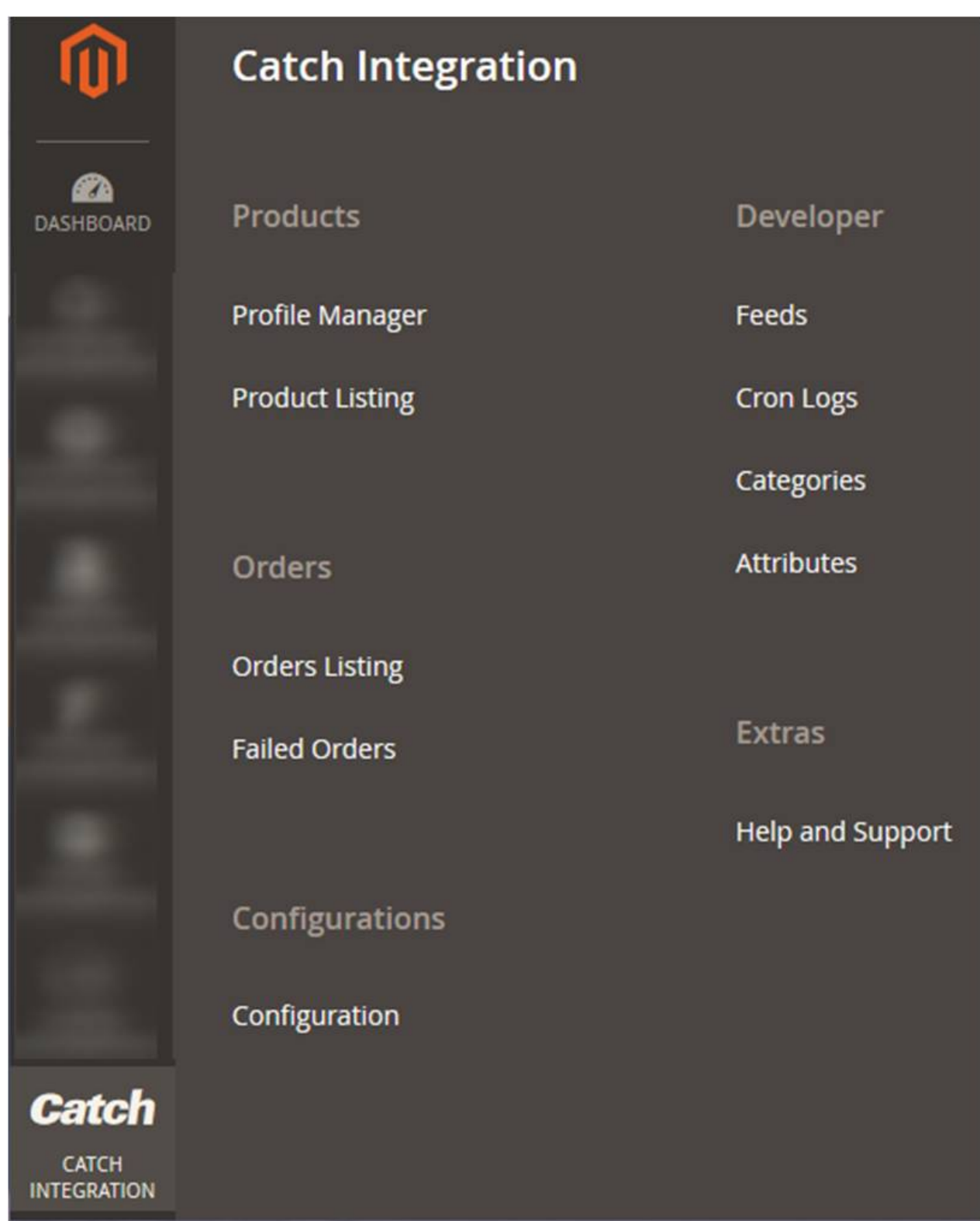

# 3. Click **Help and Support**.

The **Catch Help and Support** page appears as shown in the following:

#### **2** admin1 **v**  $\alpha$ Catch Help and Support  $\odot$ **Cedcommerce Support** Catch Integration Knowledge base Documentation  $\odot$ Catch Integration Extension User Guide By CedCommerce  $\odot$ **Contact Us via Below Available Mediums** G Contact Us 24\*7 Submit issue via Connect via Skype Send us an via Skype Call Ticket E-mail Chat Click to connect with us over skype

For More Informations Please Contact Us: 7234976892 (FOR INDIA), Toll-Free Number: 888-882-0953 (FOR USA)